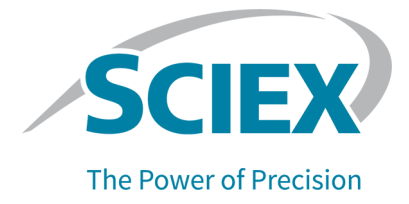

# **SCIEX OS 3.0** 软件

软件安装指南

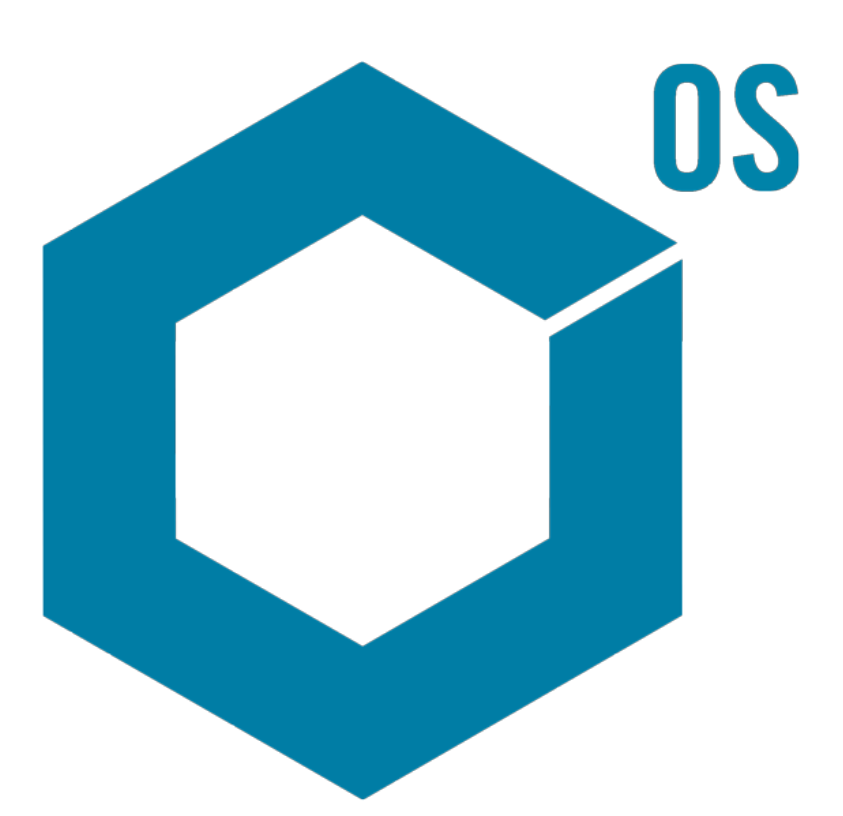

RUO-IDV-02-7371-ZH-O 2022 年 6 月

本文件供已购买 SCIEX 设备的客户在操作此 SCIEX 设备时使用。本文件受版权保护,除非 SCIEX 书 面授权,否则严禁对本文件或本文件任何部分进行任何形式的复制。

本文中所介绍的软件依据许可协议提供。除许可证协议中特别准许的情况外,在任何媒介上复制、修改 或传播本软件均为违法行为。此外,许可协议禁止出于任何目的对本软件进行分解、逆向工程或反编 译。质保条款见文中所述。

本文件的部分内容可能涉及到其他制造商和/或其产品,其中可能有一些部件的名称属于各自所有者的注 册商标和/或起到商标的作用。这些内容的使用仅仅是为了表明这些制造商的产品由 SCIEX 提供以用于 整合到 SCIEX 的设备中,并不意味 SCIEX 有权和/或许可来使用或允许他人使用这些制造商的产品和/ 或允许他人将制造商产品名称作为商标来进行使用。

SCIEX 的质量保证仅限于在销售或为其产品发放许可证时所提供的明确保证,而且是 SCIEX 的唯一且 独有的表述、保证和义务。SCIEX 不作任何其他形式的明确或隐含的质量保证,包括但不限于特定目的 的适销性或适用性的保证,不论是法规或法律所规定、还是源于由贸易洽谈或商业惯例,对所有这些要 求均明确免责,概不承担任何责任或相关后果,包括由于购买者的使用或由此引起的任何不良情况所造 成的间接或从属损害。

仅供研究使用。请勿用于诊断过程。

本文提及的商标和/或注册商标,包括相关标志,是 AB Sciex Pte. Ltd. 或各自所有者在美国和/或某些其 他国家的财产(参见 sciex.com/trademarks)。

AB Sciex™ 的使用经过许可。

 $@$  2022  $#$  DH Tech. Dev. Pte. Ltd.

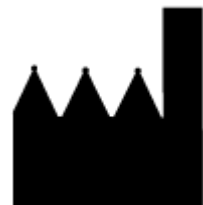

爱博才思有限公司 AB Sciex Pte. Ltd. Blk33, #04-06 Marsiling Industrial Estate Road 3 Woodlands Central Industrial Estate, Singapore 739256

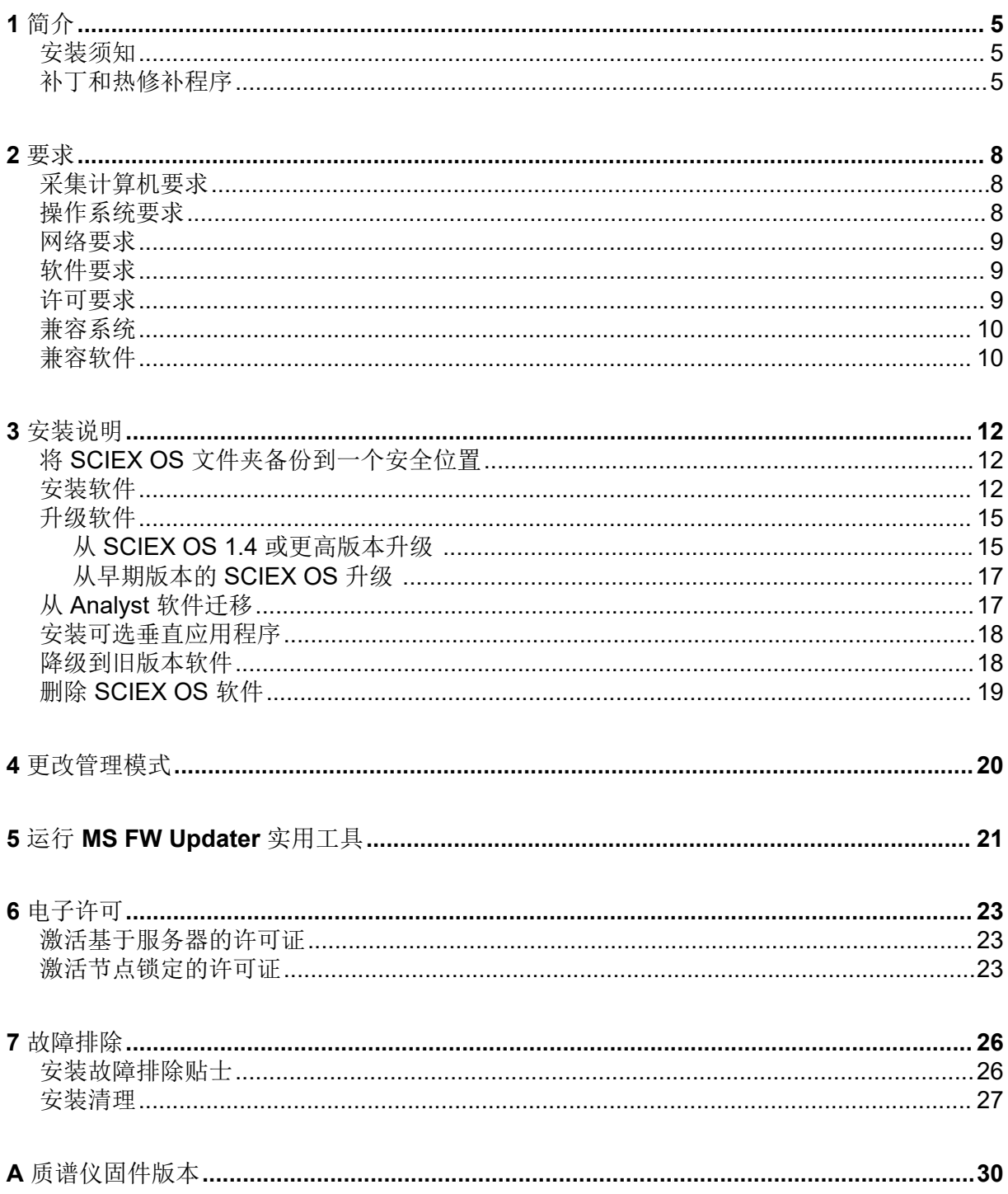

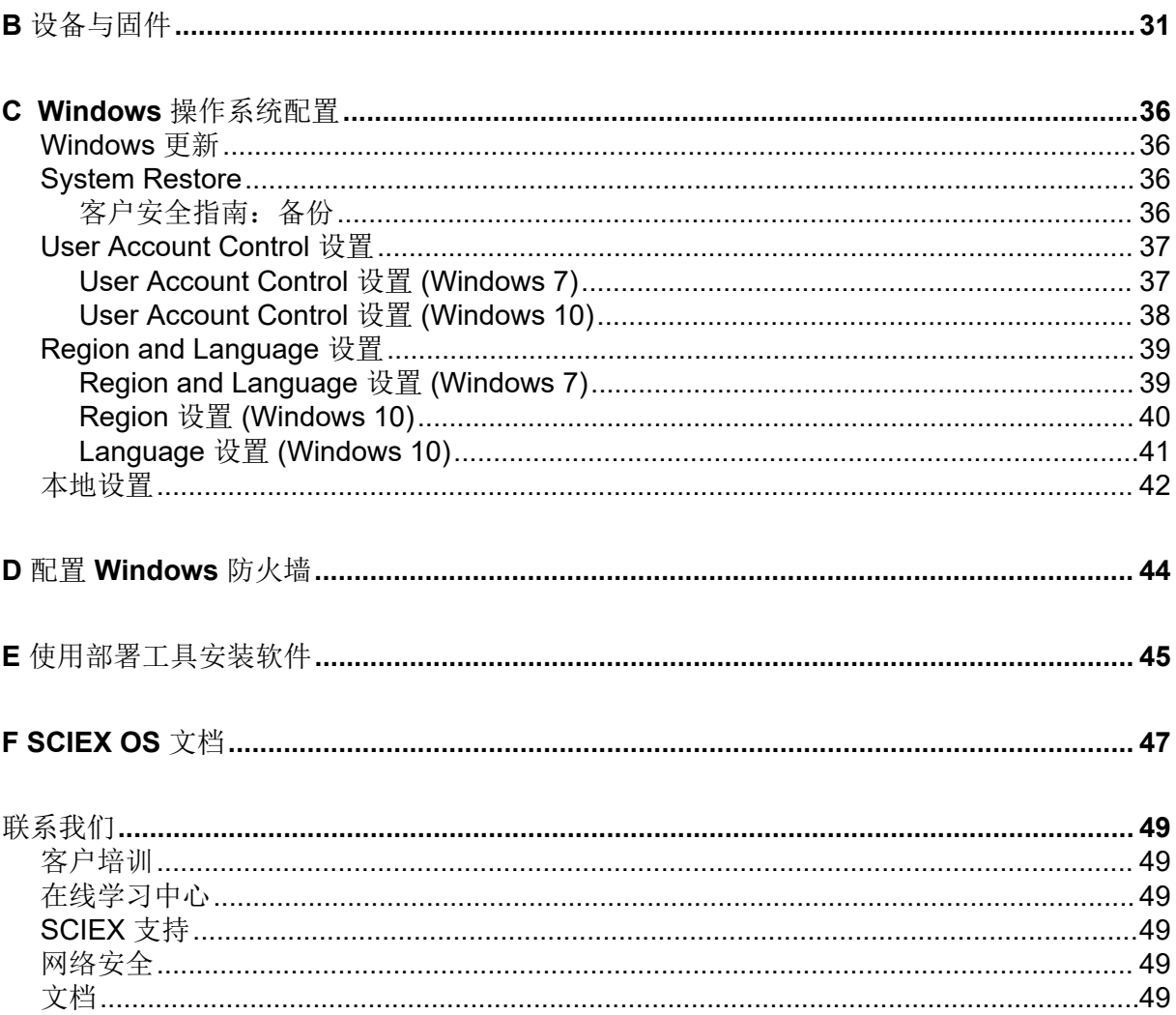

<span id="page-4-0"></span>本指南提供了安装 SCIEX OS 3.0 软件方面的信息和安装步骤。其中还包括所支持的设备和固 件方面的信息以及安装故障排除技巧。

有关软件新功能、改进和已知问题方面的信息,请参阅软件安装包随附的软件版本发布说明。

安装须知

安装或升级 SCIEX OS 前阅读本指导。

注释**:** 升级前请将 SCIEX OS 数据文件夹备份到一个安全位置。更多信息,请参阅以下章节: 将 SCIEX OS [文件夹备份到一个安全位置](#page-11-0)。这些文件夹包含设备配置、安全数据、方法、批 次等。

为了确保软件安装成功,请在开始本指南中的任何步骤前仔细阅读以下要点:

- SCIEX OS 采用电子许可。有关许可证激活的信息,请参阅以下章节: 电子许可。
- SCIEX OS 的所有版本均需要有效的软件许可证。这些许可证是随新购仪器一起提供的, 也可以单独向 SCIEX 购买。有关当前许可证的有效性或购买额外许可证的信息,请联系 SCIEX 销售代表或技术支持部门 [\(sciex.com/request-support\)](https://sciex.com/request-support)。

注释**:** 除了 SCIEX OS 许可证外,用户可能还需要单独的许可证才能获取可选模块和功能。

- SCIEX OS 3.0 数据文件无法在之前版本的 SCIEX OS 中打开。但是,在之前版本的 SCIEX OS 中采集的数据可以在 SCIEX OS 3.0 中打开。
- SCIEX OS 3.0 中创建的 Results Table 无法在之前版本的 SCIEX OS 中打开。但是,在之 前版本的 SCIEX OS 中创建的 Results Table 可以在 SCIEX OS 3.0 中打开。
- 更早版本 SCIEX OS 中可支持的所有设备在 SCIEX OS 3.0 中继续受支持。某些设备可能 需要进行固件升级。请参阅以下章节[:设备与固件](#page-30-0)。
- SCIEX OS 3.0 可通过网页下载软件包获得。如果需要 DVD,请联系当地销售代表。
- 如果 SCIEX OS 安装在一台运行 Analyst 或 Analyst TF 软件的计算机上, 则在开始安装之 前先停用硬件配置文件并关闭 Analyst 或 Analyst TF 软件。
- 有关 SCIEX OS 与其他软件应用程序兼容性的更多信息,请参阅以下章节[:兼容软件](#page-9-0)。

### 补丁和热修补程序

SCIEX OS 3.0 包含这些补丁和热修补程序中的功能。如果安装了这些补丁和热修补程序, 在 安装软件的过程中会将它们删除。

### **SCIEX OS 2.2**

• SCIEX OS 2.2 HotFix 1

### **SCIEX OS 2.1.6**

- 针对采集问题的 SCIEX OS 2.1.6 补丁程序
- 针对通信问题的 SCIEX OS 2.1.6 补丁程序
- 针对变慢问题的 SCIEX OS 2.1.6 补丁程序
- SCIEX OS 2.1.6 HotFix 1
- SCIEX OS 2.1.6 HotFix 2

### **SCIEX OS 2.0.1**

- 针对 Agilent 定制孔板的 SCIEX OS 2.0.1 补丁程序
- 针对 Shimadzu 孔板布局的 SCIEX OS 2.0.1 补丁程序

### **SCIEX OS 2.0**

- 针对 Agilent 采集问题的 SCIEX OS 2.0 补丁程序
- 针对非英语操作系统的 SCIEX OS 2.0 补丁程序

### **SCIEX OS 1.7**

- SCIEX OS 1.7 HotFix 1
- 针对 ChemSpider 问题的 SCIEX OS 1.7 补丁程序
- 针对德语操作系统的 SCIEX OS 1.7 补丁程序
- 针对网络问题的 SCIEX OS 1.7 补丁程序
- 针对报告问题的 SCIEX OS 1.7 补丁程序
- 针对变慢问题的 SCIEX OS 1.7 补丁程序

### **SCIEX OS 1.6.10**

- SCIEX OS 1.6.10 HotFix 1
- 针对 Echo MS 系统的 SCIEX OS 1.6.10 补丁程序

### **SCIEX OS 1.6.2**

- 针对报告问题的 SCIEX OS 1.6.2 补丁程序
- 针对变慢问题的 SCIEX OS 1.6.2 补丁程序

### **SCIEX OS 1.6.1**

• 处理校验和问题的 SCIEX OS 1.6.1 补丁

### **SCIEX OS 1.5**

• 针对 ChemSpider API 更新的 SCIEX OS 1.5 补丁程序

- 针对时间数据的 SCIEX OS 1.5 补丁程序
- 针对电子签名问题的 SCIEX OS 1.5 补丁程序
- 针对处理问题的 SCIEX OS 1.5 补丁程序

### **SCIEX OS 1.4**

• 针对分流阀问题的 SCIEX OS 1.4 补丁程序

# <span id="page-7-0"></span>要求 **2**

### 采集计算机要求

该软件支持下列计算机:

- SCIEX Workstation 或 Workstation+, 配置:
	- Intel Xeon W-2245 处理器 (8 核, 16.5 MB 缓存, 3.9 GHz, 4.7 Ghz Turbo HT 16.5 MB, 155W DDR4-2933, 带 NVIDIA P400 或 T400)
	- 32 GB (2 × 16 GB) DDR4 3200MHZ RDIMM ECC
	- SCIEX Workstation: 2 × 1 TB HDD (RAID1)
	- SCIEX Workstation+: 2 × 2 TB HDD (RAID1)
- SCIEX Alpha Workstation 2020, 配有:
	- Intel Core I5-8500 处理器(六核,9 MB 缓存,3.0 GHz,4.1 GHz Turbo,带 HD Graphics 630)
	- 32 GB (2  $\times$  16 GB) 2666 MHz DDR4 UDIMM  $\ddagger \text{ECC}$
	- $\cdot$  2  $\times$  2 TB HDD (RAID1)
- Dell OptiPlex XE2 计算机, 带:
	- Intel Core I5-4570S 处理器(四核, 2.90 GHz, 6 MB, 带 HD Graphics 4600)
	- 32 GB DDR3 1600 MHz SDRAM
	- $\cdot$  2 × 2 TB HDD (RAID1)

注释**:** 可能还有较新的可用计算机型号。有关最新信息,请咨询当地的销售代表。

采集计算机还需要至少两个以太网端口连接。

对于 SCIEX OS-MQ, 该等计算机最小可以与 8 GB RAM 配合使用。

较低规格的计算机可以用来处理 SCIEX OS 3.0 数据, 但不能用来采集数据。

### 操作系统要求

- 操作系统: Windows 7 (64 位)或 Windows 10 (64 位), 安装了 HotFix 2 对于采集,仅支持英语版本的操作系统。对于处理(SCIEX OS-Q 和 SCIEX OS-MQ), 支持英语、法语、德语和意大利语版本的操作系统。
- 语言设置:英语
- 区域设置:英语、法语或德语
- (建议)系统恢复:禁用

<span id="page-8-0"></span>注释**:** 在启用了 Federal Information Processing Standards (FIPS) 的计算机上 (**System cryptography: Use FIPS compliant algorithms for encryption, hashing, and signing**), 无法安装或使用 SCIEX OS。

注释**:** 每台 SCIEX 计算机都配置有一个本地管理员级帐户 **abservice**。此帐户由 SCIEX 服务 和技术支持人员用于系统的安装、服务和支持。切勿删除或取消激活此帐户。如果必须删除或 取消激活此帐户, 则为 SCIEX 访问制定备选计划, 并与本地 FSE 沟通。

注释**:** 在非 SCIEX 提供的计算机上安装时,确保该计算机上已安装 .NET Framework 4.x。如 未安装,则运行安装包中的 Install/NDP472-KB4054530-x86-x64-AllOS-ENU.exe, 再安装 SCIEX OS。

### 网络要求

软件更新功能还有下列要求:

- 必须在端口 443 上使用 HTTPS 协议启用出站连接。
- 防火墙必须允许从 SCIEX OS 至 AWS 的出站通信, 包括: <https://sciexos.com>。
- 安装了 Transport Layer Security (TLS) 1.2 或更高版本。

注释**:** 运行 Windows 7 操作系统的计算机上使用的可能是较早版本的 TLS。要升级它们, 请安装 Microsoft 的 KB3140245 更新。Windows 10 操作系统包括 TLS 1.2 或更高版本。

联系本地网络管理员以确认遵循了这些要求。

注释**:** 如果软件更新功能无法与 SCIEX 通信,请联系本地网络管理员,以确保端口 443 打 开,且计算机上安装了 Transport Layer Security (TLS) 1.2。

注释**:** CAC 软件使用 TCP 端口 63333 和 44144 进行通信。服务器必须允许这些端口上的入站 和出站流量。

此版本的 SCIEX OS 不支持通过企业代理服务器与互联网通信。

### 软件要求

使用 Analytics 工作区中的报告功能需安装 Microsoft Office 2013 或 2016, 32 位或 64 位。

注释**:** SCIEX OS 兼容 Microsoft Office 365。但是,安装了 LTSB/LTSC Windows 10 操作系统 的 Alpha 和 SCIEX 工作站与 Microsoft Office 365 不兼容。

### 许可要求

使用 SCIEX OS 3.0 软件需要激活 SCIEX OS 3.0 许可。

# <span id="page-9-0"></span>兼容系统

下列系统可与 SCIEX OS 3.0 兼容。

表 **2-1** 支持的质谱仪和离子源

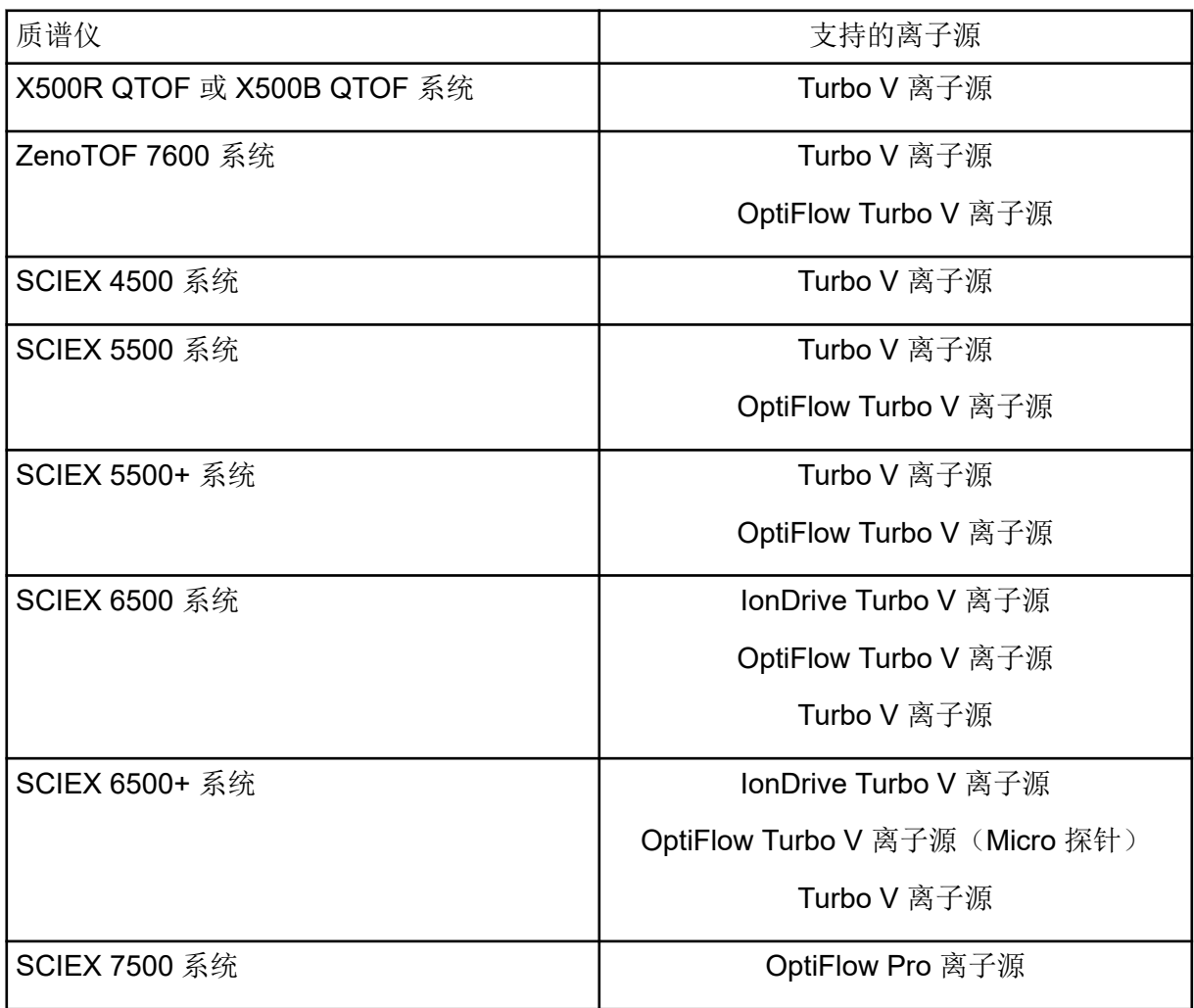

# 兼容软件

下列应用程序可与 Windows 7 和 Windows 10 操作系统上的 SCIEX OS 3.0 兼容。

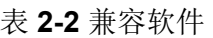

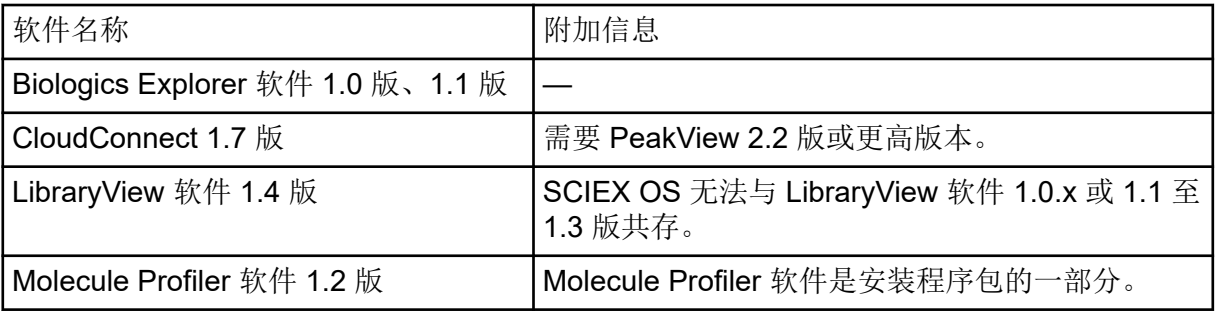

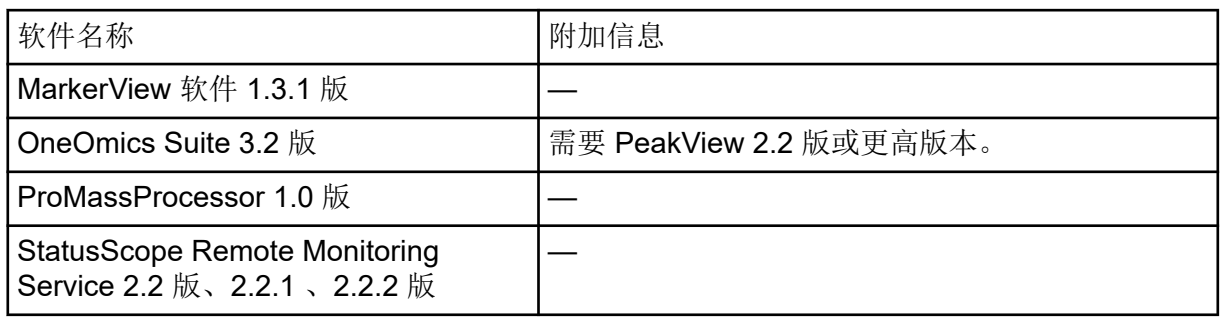

注释**:** SCIEX OS 还可与 Analyst software 1.6.3 或更高版本以及 Analyst TF 软件 1.7.1 或更高 版本共存。

注释**:** SCIEX OS 可兼容使用 Analyst 软件 1.6.2、1.6.3 或 1.7 版以及 Analyst TF TF 软件 1.7.1 版创建的数据文件。

注释**:** SCIEX OS 无法与 Cliquid 或 MasterView 软件共存。

# <span id="page-11-0"></span>将 **SCIEX OS** 文件夹备份到一个安全位置

升级 SCIEX OS 之前, 请将下列这些文件夹备份到一个安全位置, 例如网络驱动器或 DVD:

- **SCIEX OS Data**:此文件夹包含所有方法、批次和数据。默认情况下,此文件夹安装在 D:\SCIEX OS Data 中。
- **C:\ProgramData\SCIEX**:此文件夹中包含所有安全和设备配置数据。

注释**:** 此文件夹为隐藏文件夹。如果未显示,那么请将 File Explorer 配置为显示隐藏项目。

如果备份软件遇到锁定的文件,则跳过这些文件。

注释**:** 备份需要恢复到之前版本的 SCIEX OS。如果无法备份,将重新安装之前版本的 SCIEX OS, 那么有必要重新创建所有方法并重新配置安全性。

请勿重命名现有 SCIEX OS Data 文件夹。我们建议为 SCIEX OS 的新版本使用同一个 SCIEX OS Data 文件夹,以便访问现有的数据,例如方法、批次、数据和 Results Table。

### 安装软件

前提条件

- 确保已获得 SCIEX OS 3.0 版许可密钥。许可密钥可通过印刷版激活证书或来自 SCIEX Now 的电子邮件分发。如果许可密钥丢失,请联系 SCIEX 销售代表。
- 如果 Windows 更新正在进行, 则等待更新结束。
- 如果 Windows 更新之后需要重启, 则在开始安装之前重启计算机。

注释**:** 此外,还需要 VC++2008 SP1 MFC Security Redistributable。如果它不存在,则使用安 装程序进行安装。切勿将其删除。如果删除,则在使用 ExionLC 2.0 系统时, SCIEX OS 将无 法正确发挥功能。

当从 DVD 安装软件时,应始终从官方 SCIEX DVD 安装,并在安装后确认安装了正确版本。

安装 SCIEX OS 时,用户需选择安装类型和要安装的模块,如 Central Administrator Console (CAC) 软件、**Molecule Profiler** 等。

注释**:** CAC 软件是 SCIEX OS 安装程序包的一部分。但 CAC 软件和 SCIEX OS 不能安装在同 一个工作站上。

注释**:** 安装程序禁用系统恢复任务。

注释**:** 要更改安装,请先停用 SCIEX OS 中的设备,然后再使用 **Modify** 选项。请参阅以下章 节[:安装故障排除贴士](#page-25-0)。

- 1. 以具有管理员权限的 Windows 用户身份登录计算机。
- 2. 请确保所有应用程序均已关闭。
- 3. 如要从 DVD 安装软件,将 DVD 光盘放入 DVD 驱动器。
- 4. 如要从下载的文件安装软件,请执行以下步骤:
	- a. 从 SCIEX 网站下载所需的 zip 文件。

提示**!** 为了避免可能出现的安装问题,在开始安装之前,请将文件保存在计算机桌面 以外的位置,然后断开任何外部 USB 存储装置的连接。

- b. 下载完成后,右键单击所下载的文件,然后单击 **Extract All** 解压安装包。
- 5. 采集计算机:安装驱动程序:
	- X500 QTOF 系统:浏览至 DVD 或安装包的 Drivers 文件夹,然后双击 xTDC4 driver v1.1.0.exe 以安装版本 1.1.0。
	- ZenoTOF 系统: 浏览至 DVD 或安装包的 Drivers 文件夹, 然后双击 ndigo driver v1.3.0.exe 以安装版本 1.3.0。
- 6. 双击 DVD 或安装包所含 Setup 文件夹中的 Setup.exe。
- 7. 请按照屏幕上的指示操作。 安装期间会提示用户选择安装类型和要安装的模块:
	- **Acquisition + Processing**
	- **Processing**
	- **Administration**

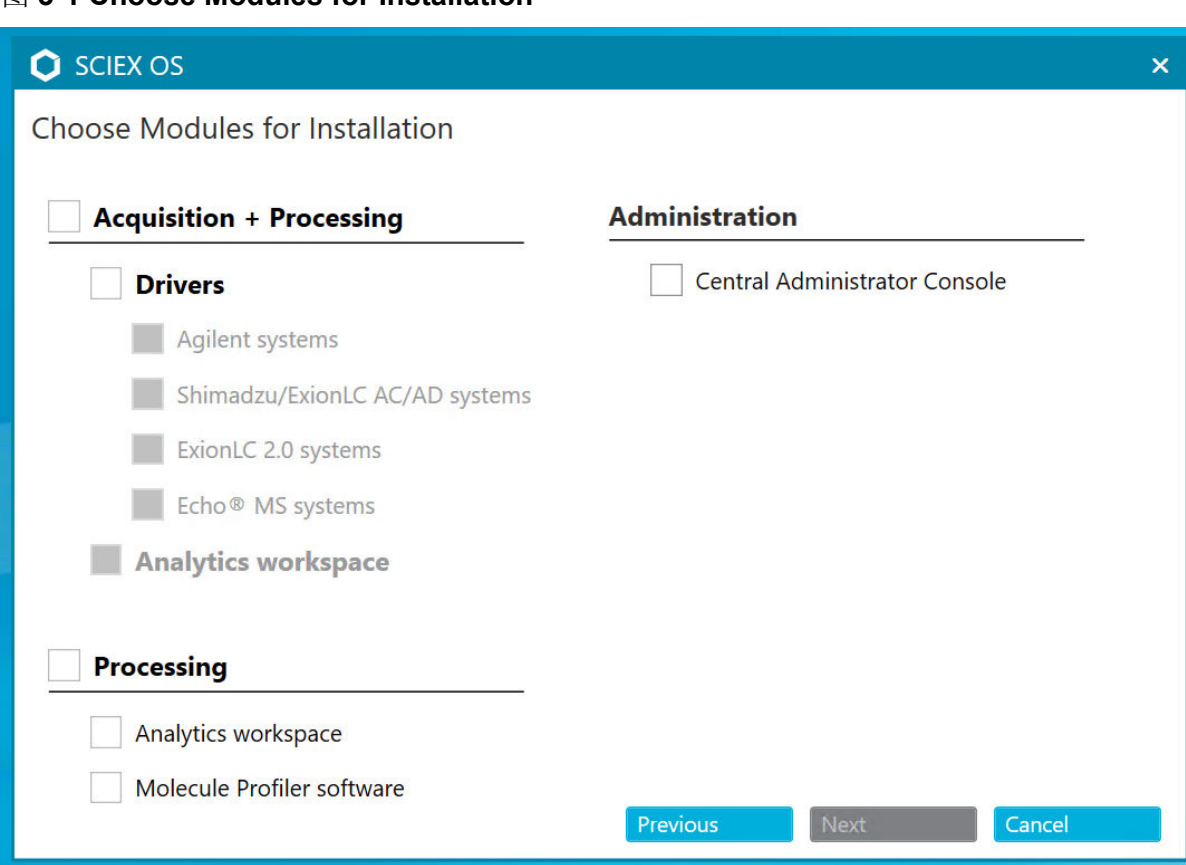

#### 图 **3-1 Choose Modules for Installation**

注释**:** 可选模块可能需要单独的许可证。

因为必须安装 SQL 服务器, 初始设置可能需要几分钟。

注释**:** 为避免安装问题,请在本地驱动器上安装软件。请勿在网络或可移动驱动器上安 装。

注释**:** 为避免安装问题,请确保安装文件夹的路径不超过 118 个字符。如果路径太长,安 装将无法继续。

提示! 如需升级 .NET, 则在安装过程中会显示计算机重新启动提示。用户可以选择立即重 启,也可以选择稍后重启。但重启后才会继续安装。

8. 如果出现提示,请在安装软件后重启计算机。

注释**:** 即使没有提示,首次安装软件之后也建议重新启动。重新安装软件之后则不要求重 启。

9. CAC 软件: 配置 [Windows](#page-43-0) 防火墙, 请参阅以下章节: 配置 Windows 防火墙。 在 Central Administrator Console (CAC) 软件上使用 TCP 端口 63333 和 44144 进行通 信。服务器必须允许这些端口上的入站和出站流量。

10. 打开软件。

<span id="page-14-0"></span>11. 注册许可证并激活软件。请参阅以下章节[:电子许可](#page-22-0)。

支持的准确和标称质量系统: 如果 SCIEX OS 3.0 许可证包括 LibraryView 软件的许可, 则 LibraryView 软件必须单独安装。

注释**:** 除了 SCIEX OS 许可证外,用户可能还需要单独的许可证才能获取可选模块和功 能。在尝试使用这些功能前确保获得并激活许可。

- 12. (如有必要)对于采集计算机而言,请运行 MS FW Updater Utility 以更新 MS 固件和仪 器配置表。请参阅以下章节: 运行 [MS FW Updater](#page-20-0) 实用工具[和质谱仪固件版本](#page-29-0)。
- 13. 集中管理: 在每台 SCIEX OS 计算机上, 将管理模式更改为 Use centralized settings 并 配置与服务器的连接。请参阅以下章节: 更改管理模式。

升级软件

从低于 3.0 版的 SCIEX OS 版本升级,需要新的软件许可证。

### 从 **SCIEX OS 1.4** 或更高版本升级

#### 前提条件

- 确保已获得 SCIEX OS 许可密钥。符合条件的客户还可以通过单击 SCIEX Now 中 Registered Software 页面上的 **Upgrade Software** 按钮来获取升级许可密钥。
- 如果任何 Results Table 包含名为 **IF** 的自定义列,则更改列名称。
- 确保安装在计算机上的所有垂直应用程序的版本都获得支持。关于支持的版本,请参阅以 下章节: [兼容软件。](#page-9-0)如有必要, 在升级 SCIEX OS 之前更新垂直应用程序。请参阅以下章 节:[安装可选垂直应用程序。](#page-17-0)

注释: 确保先安装 LibraryView 软件 1.4 版, 然后再升级 SCIEX OS。

- 如果 Windows 更新正在进行, 则等待更新结束。
- 如果 Windows 更新之后需要重启, 则在开始升级之前重启计算机。

安装程序静默地删除此版本中集成的补丁程序。有关这些补丁程序的列表,请参阅以下章节: [补丁和热修补程序](#page-4-0)。

安装 SCIEX OS 时,用户选择要安装的模块,例如 **Molecule Profiler** 或 **Analytics**。

注释**:** CAC 软件是 SCIEX OS 安装程序包的一部分。但 CAC 软件和 SCIEX OS 不能安装在同 一个工作站上。

注释**:** 部分步骤可能需要较长时间才能完成。

- 1. 停用所有设备, 然后关闭 SCIEX OS。
- 2. 请确保所有其他应用程序均已关闭。
- 3. 备份 C:\ProgramData\SCIEX 文件夹。请参阅以下章节: 将 SCIEX OS [文件夹备份到](#page-11-0) [一个安全位置](#page-11-0)。
- 4. 从 SCIEX OS 1.4 版升级: 如果正在使用审核记录功能, 则执行这些步骤以保存工作站审 核数据:
	- a. 导航至文件夹 C:\ProgramData\SCIEX, 然后新建一个名为 Audit Data 的文件 夹。授予 System、Users 和 Administrators 对新文件夹的读写访问权限。
	- b. 导航至 SCIEX OS Data\common-project-area-Audit Data, 然后复制下列 文件:
		- WorkstationAuditMap.atms
		- WorkstationAuditMapTemplates.atms
		- WorkstationAuditTrailData.atds

注释: 默认情况下, SCIEX OS Data 安装在 D:\。

- c. 将文件粘贴于 C:\ProgramData\SCIEX\Audit Data。
- 5. 以具有管理员权限的 Windows 用户身份登录计算机。
- 6. 对于采集计算机,请执行以下这些步骤:
	- a. 打开当前安装的 SCIEX OS。
	- b. 打开 MS Tune 工作区。
	- c. 单击 **Positive MS Tuning**。
	- d. 单击左侧窗格中的 Save Tuning Settings, 随后单击 Save Settings。
- 7. 备份 SCIEX OS 数据文件夹。请参阅以下章节: 将 SCIEX OS [文件夹备份到一个安全位](#page-11-0) [置](#page-11-0)。
- 8. 执行以下任一操作:
	- 如果软件是从 DVD 安装的, 需将 DVD 光盘插入 DVD 驱动器, 然后继续步骤 12。
	- 如果软件通过下载文件安装,则继续步骤 9。
- 9. 从 SCIEX 网站下载所需的 zip 文件。

提示**!** 为了避免可能出现的安装问题,在开始安装之前,请将文件保存在计算机桌面以外 的位置,然后断开任何外部 USB 存储装置的连接。

- 10. 下载完成后,右键单击所下载的文件,然后单击 **Extract All** 解压安装包。
- 11. 采集计算机:更新驱动程序。
	- X500 QTOF 系统: 浏览 DVD 的 Drivers 文件夹或安装包, 然后双击 **xTDC4\_driver\_v1.1.0.exe** 删除 TDC4 驱动程序版本 1.0.3 并安装版本 1.1.0。
- 12. 双击 DVD 或安装包中的 **Setup.exe**。
- 13. 请按照屏幕上的指示操作。

安装期间,系统会提示用户选择要安装的模块。

<span id="page-16-0"></span>如果必须安装 SQL 服务器,初始设置可能需要几分钟。

提示!如需升级.NET,则在安装过程中会显示计算机重新启动提示。用户可以选择立即重 启,也可以选择稍后重启。但重启后才会继续安装。

注释**:** 如果安装失败,则执行 [安装清理](#page-26-0)。

14. (如有必要)对于采集计算机,请运行 MS FW Updater 实用工具以更新 MS 固件和仪器 配置表。请参阅以下章节: 运行 [MS FW Updater](#page-20-0) 实用工具。 有关支持的固件版本信息,请参阅以下章节[:质谱仪固件版本](#page-29-0)。

从早期版本的 **SCIEX OS** 升级

要从早于 1.4 版的 SCIEX OS 升级,请删除早期版本的 SCIEX OS, 然后安装新版本。

- 1. 停用所有设备, 然后关闭 SCIEX OS。
- 2. 请确保所有其他应用程序均已关闭。
- 3. 备份 C:\ProgramData\SCIEX 文件夹。请参阅以下章节: 将 SCIEX OS [文件夹备份到](#page-11-0) [一个安全位置](#page-11-0)。
- 4. 在 Windows Apps & features 控制面板中, 删除 SCIEX OS。
- 5. 安装 SCIEX OS 3.0。请参阅以下章节: [安装软件。](#page-11-0)
- 6. 升级任何垂直应用程序。请参阅以下章节[:安装可选垂直应用程序](#page-17-0),了解有关升级垂直应 用程序的信息。

# 从 **Analyst** 软件迁移

#### 前提条件

- 完成 *SCIEX OS* 电子学习,它可从 [SCIEX Now Learning Hub](https://sciex.com/support/training) 获得。
- 确保采集计算机符合 SCIEX OS 的要求。
- 购买 SCIEX OS 许可。

使用 Analyst 软件从 SCIEX 4500、5500、5500+、6500 和 6500+ 系统采集数据的客户可以 升级到 SCIEX OS, 这种新质谱软件可从 SCIEX 获得。现场升级服务可从 SCIEX 获得。更多 信息,请联系销售代表或现场服务人员 (FSE)。

注释**:** SCIEX 不支持使用 Analyst 软件和 SCIEX OS 从相同质谱仪采集数据的工作流。

- 1. 安装 SCIEX OS 3.0。请参阅以下章节: [安装软件。](#page-11-0)
- 2. 使用 Instrument Settings Converter 将质谱仪设置从 Analyst 软件导入 SCIEX OS 中。请 参阅文档《*Instrument Settings Converter* 版本发布说明》。

提示**!** 这些版本发行说明位于 SCIEX OS 安装包的 Tools\InstrumentParametersConverter 文件夹中。 <span id="page-17-0"></span>注释**:** 使用在 SCIEX OS 3.0 安装包中分发的 Instrument Settings Converter 版本。

- 3. 在 SCIEX OS 中的 MS Method 工作区,单击 **Open** > **Convert file**。
- 4. 导入使用 Analyst 软件创建的 MS 方法并将其转换为 SCIEX OS 格式。

注释**:** 仅转换 MS 方法信息。LC 方法必须在 SCIEX OS 中手动创建。

5. 在 SCIEX OS 中检查传输的设置以确保它们合适。

提示**!** 在 MS Tune 工作区中使用 **MS Scan Tuning** 程序中的 **Verify MS scans** 选项检查 设置。无论安装了哪种控制软件,预期结果都应相同。

### 安装可选垂直应用程序

在安装 SCIEX OS 之后,必须安装以下可选应用程序:

- BioPharmaView 软件
- **MarkerView** 软件
- LibraryView 软件

注释**:** 关于支持的版本,请参阅以下章节:[兼容软件。](#page-9-0)

如果应用程序未在 SCIEX OS 之后安装, 那么在安装完 SCIEX OS 之后, 软件图块将不会显 示在主页上。

在 SCIEX OS 1.3 或更高版本基础上升级时,无需升级 BioPharmaView 或 MarkerView 软 件。从早期版本升级时,则必须更新这些可选应用程序。

注释**:** 如果有更新版本的应用程序可用,请通过 [sciex.com/request-support](https://sciex.com/request-support) 验证软件兼容性。

- 1. 安装 SCIEX OS。
- 2. 确保已关闭 SCIEX OS, 然后安装 BioPharmaView、BPV Flex、MarkerView 或 LibraryView 软件。
- 3. 参阅相应发行说明,了解有关安装应用程序的更多信息。

### 降级到旧版本软件

遵循此程序从 SCIEX OS 3.0 降至 SCIEX OS 或之后的版本。要降级至更早期版本的 SCIEX OS, 请联系 [sciex.com/request-support](https://sciex.com/request-support) 获取从当前软件版本降级的帮助。

- 1. 在 Windows Apps & features 控制面板中,删除 SCIEX OS 3.0。
- 2. 删除从 2014 到 2019 的所有 Microsoft C++ Redistributables。
- 3. 安装早期版本的 SCIEX OS。

注释**:** 如果安装失败,则执行中的清理程序。请参阅以下章节:[安装清理。](#page-26-0)

# <span id="page-18-0"></span>删除 **SCIEX OS** 软件

- 1. 以具有管理员权限的 Windows 用户身份登录计算机。
- 2. 单击 **Start** > **Control Panel** > **Programs and Features.**

提示**!** 如果按 **Category** 显示控制面板组件,则单击 **Start** > **Control Panel** > **Programs** > **Programs and Features** > **Uninstall a program.**

3. 选择 SCIEX OS, 然后单击 Uninstall。

该软件将被删除,无需用户干预。

注释**:** 如果产品已获得许可,则许可证文件不会删除,并可以在重新安装 SCIEX OS 后使 用。

# <span id="page-19-0"></span>更改管理模式 **4**

使用此程序可以在用户的本地管理和集中管理(包括角色、安全设置和项目)之间进行切换。 集中管理模式要求使用可选的 Central Administrator Console (CAC) 软件。

在本地管理模式下,可以使用 SCIEX OS 管理用户和项目。

在集中管理模式下,可以在本地或托管工作组中打开 SCIEX OS。

- 如果已在本地工作组中打开,则可以使用 SCIEX OS 管理用户和项目。
- 如果已在托管工作组中打开,则无法在 SCIEX OS 中管理用户,并且管理项目的能力由 CAC 软件中的 **Use central settings for projects** 选项控制。
- 1. 打开 Configuration 工作区。
- 2. 单击 **CAC**。
- 3. 要在本地管理项目、用户和角色,请选择 **Use local settings**。
- 4. 要使用 CAC 软件集中管理项目、用户和角色,请执行以下操作:
	- a. 选择 **Use centralized settings**。
	- b. 在 **Central Server Location** 字段键入安装 CAC 软件的服务器地址。
	- c. 单击 **Connect**。

注释**:** 对于通过 Central Administrator Console (CAC) 软件管理的工作组,CAC 软件的配 置控制是否能够通过 SCIEX OS 管理项目。如果在 CAC 软件中选择了 **Use central** settings for projects 选项, 则 Projects 页面为只读状态。

5. 关闭软件,然后再次打开。

<span id="page-20-0"></span>SCIEX OS 要求在连接的质谱仪上已安装可支持的固件版本。使用此实用程序升级质谱仪上的 固件版本。

有关可支持版本的列表,请参阅以下章节[:质谱仪固件版本](#page-29-0)。

#### 前提条件

- 安装了 SCIEX OS 版本 3.0 或更高版本。
- 在 Devices 工作区中质谱仪为启用状态。
- 计算机连接至质谱仪。
- 运行该实用工具的人员以 Windows 管理员和 SCIEX OS 用户数据库管理员的身份登录。
- 1. 停止所有采集,然后清除队列。 队列中不得有任何待采样本。
- 2. 关闭 SCIEX OS。
- 3. 如要运行 MS FW Updater 实用工具,请解压 SCIEX OS 安装包, 浏览至 \FirmwareUpdater\ 文件夹,然后双击 MS FW Updater.exe。

### 图 **5-1 MS FW Updater** 实用工具

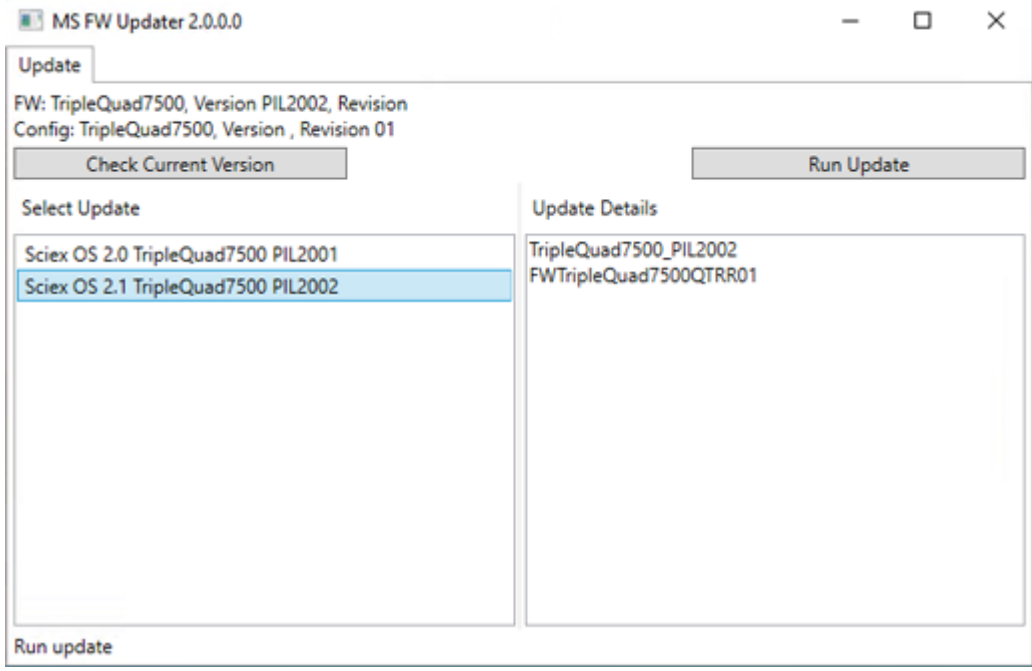

4. 在 **Select Update** 列表中选择质谱仪和软件版本。

5. 单击 Run Update, 然后按照屏幕提示操作。

#### 图 **5-2 MS FW Updater** 进度条

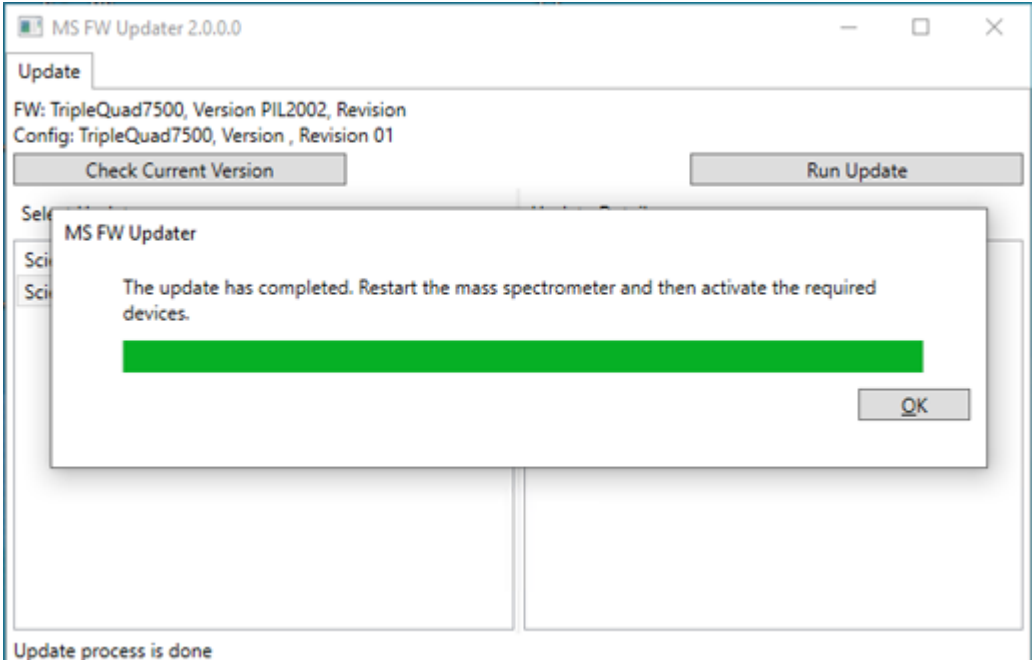

6. 更新结束后,单击进度条上的 **OK**,然后关闭工具。

注释**:** SCIEX OS 中的事件日志指示固件已成功更新。

- 7. 等待 30 秒, 然后重启质谱仪。请参阅文档: 《系统用户指南》。
- 8. 打开 SCIEX OS, 然后打开 Configuration 工作区的 Devices 页面。 质谱仪设备已从列表中删除。
- 9. 将质谱仪添加至设备列表中,然后启动所需设备。

MS FW Updater 实用程序可用于还原到早期版本的 SCIEX OS 支持的固件版本。再次运 行 Firmware Updater 实用程序,选择所需版本,然后单击 **Run Update**。

注释**:** X500 QTOF 系统:MS FW Updater 无法恢复为 1.2 以下版本的 SCIEX OS 版本支 持的固件版本。要恢复为更早版本,请联系 [sciex.com/request-support](https://sciex.com/request-support)。

注释**:** SCIEX 7500 系统:MS FW Updater 无法恢复为支持 2.0 版以下 SCIEX OS 版本的 固件版本。更早版本的 SCIEX OS 不支持 SCIEX 7500 系统。

<span id="page-22-0"></span>SCIEX OS 支持针对采集和处理工作站的节点锁定的许可。节点锁定的许可证仅可用于一台计 算机。仅限处理工作站支持基于服务器的许可。对于基于节点和服务器的许可证而言,许可证 的文件名为 SCIEX OS3.0.lic。在安装有 SCIEX OS 的计算机上的 C:\Program Files\SCIEX\SCIEX OS 文件夹中安装许可证文件。

注释**:** 对于 Central Administrator Console (CAC) 软件,仅支持节点锁定的许可。

注释**:** 如果必须更改计算机的日期和时间,那么请在激活许可证之前执行该操作。否则,软件 可能无法正常工作。

注释**:** 修改许可证文件会使许可证无效并且不可恢复。

### 激活基于服务器的许可证

注释**:** 此程序不适用于 Central Administrator Console (CAC) 软件。

对于基于服务器的许可证而言,请联系 IT 部门执行以下操作:

1. 设置许可证服务器

如要设置一个许可证服务器,可要求 IT 部下载 License-Server-Setup.zip 文件, 操作步骤 为登录 [sciex.com/software-support/software-downloads](https://sciex.com/software-support/software-downloads),单击 **Additional Downloads > License Server Setup** 中的链接 **License Server Setup Software**。遵照下载软件包中 的 *License Server Setup Guide* 的指示操作。

- 2. 为客户计算机创建一个名为 SCIEXOS3.0.lic 的许可证文件。
- 3. 将许可证文件分发至安装有 SCIEX OS 的每一台客户计算机。

### 激活节点锁定的许可证

#### 前提条件

• 需要许可证密钥。

1. 双击桌面上的 SCIEX OS 图标。 SCIEX OS Activation 对话框随即打开。 图 **6-1** 许可证信息

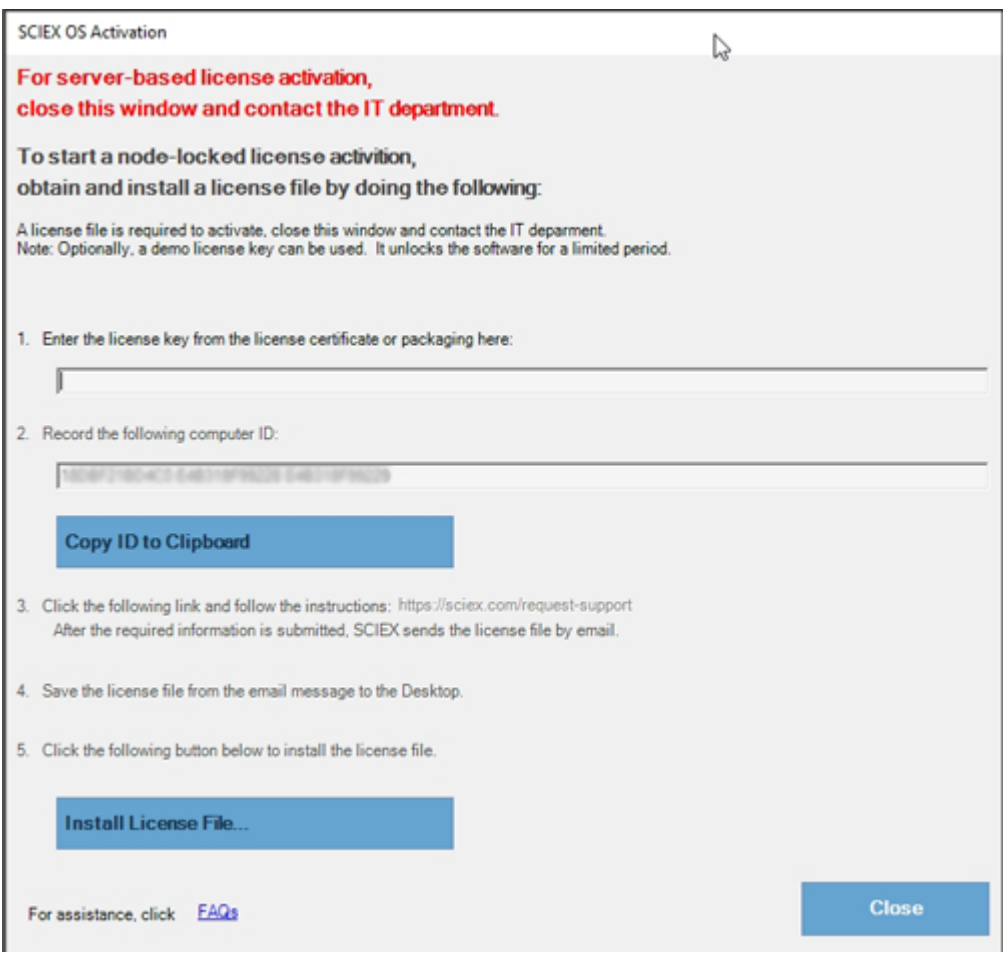

2. 在 SCIEX OS Activation 对话框的第 1 步中, 键入许可密钥。 许可密钥可通过印刷版激活证书或来自 SCIEX Now 的电子邮件分发。如果许可密钥丢 失,请联系 SCIEX 销售代表。

注释**:** 许可密钥以 AID 开头,后面是 32 个字符,包含 8 段,各 4 位代码,通过连字符分 隔。

- 3. 在 SCIEX OS Activation 对话框中,单击第3步中的链接。 SCIEX Login 网页随即打开。
- 4. 单击 **Log In** 登录现有 SCIEX 帐户或单击 **Create an Account**。

完成帐户创建或登录后, SCIEX 软件激活网页随即打开。用户的名字、姓氏和电子邮件地 址显示在表单的前三个字段中。

如果为本计算机上的 SCIEX OS 激活许可, 那么 License Key 字段也自动填充为正确的 信息。

5. 在 Select Your Instrument 字段中, 选择并键入所需的信息。

注释**:** 如要启动节点锁定的处理工作站许可证,可使用 SCIEX 仪器的序列号。如果仪器序 列号不可用,可登录 [sciex.com/contact-us](https://sciex.com/contact-us) 联系 SCIEX 支持。

- 6. 如果为另一台计算机上的 SCIEX OS 激活许可证,则键入用于将计算机连接至网络的网络 端口 MAC 地址,即计算机 ID,以及许可密钥。
- 7. 单击 **Submit**。 随即显示一条消息,表明将发送一封内附许可证文件的电子邮件。
- 8. 收到电子邮件后,将附加的许可证文件保存在 C:\Program Files\SCIEX\SCIEX OS 文件夹中。
- 9. 使用 SCIEX Now 网页获取并激活附加功能的许可证, 例如 Central Administrator Console (CAC) 软件、Molecule Profiler、Scout Triggered MRM (stMRM) 等。更多信 息, 请访问 [sciex.com/request-support](https://sciex.com/request-support) 联系技术支持部门。

# <span id="page-25-0"></span>安装故障排除贴士

### 注释**:** 此程序中的软件可以是 Central Administrator Console (CAC) 软件或 SCIEX OS。

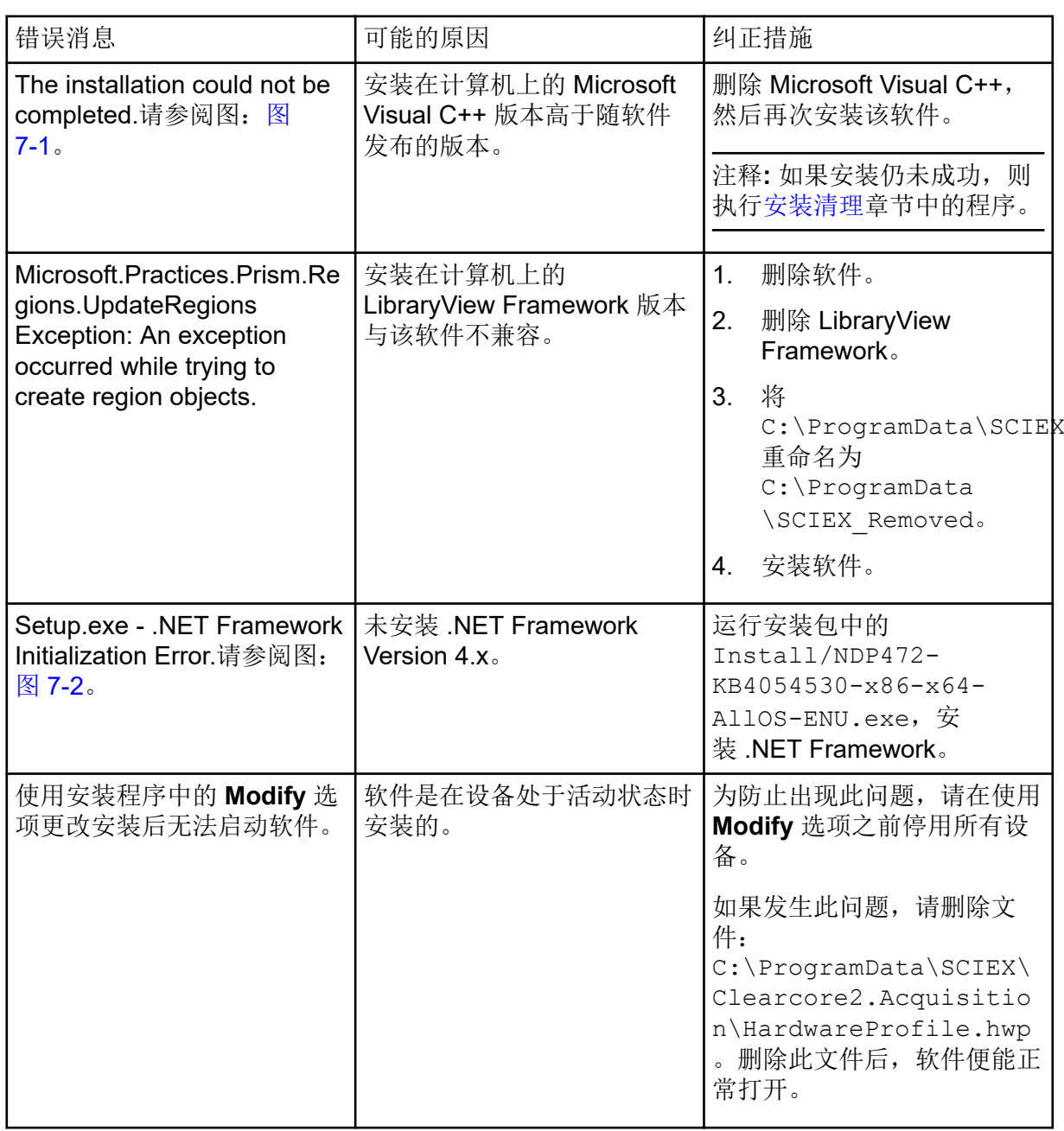

### <span id="page-26-0"></span>图 **7-1** 安装错误(示例)

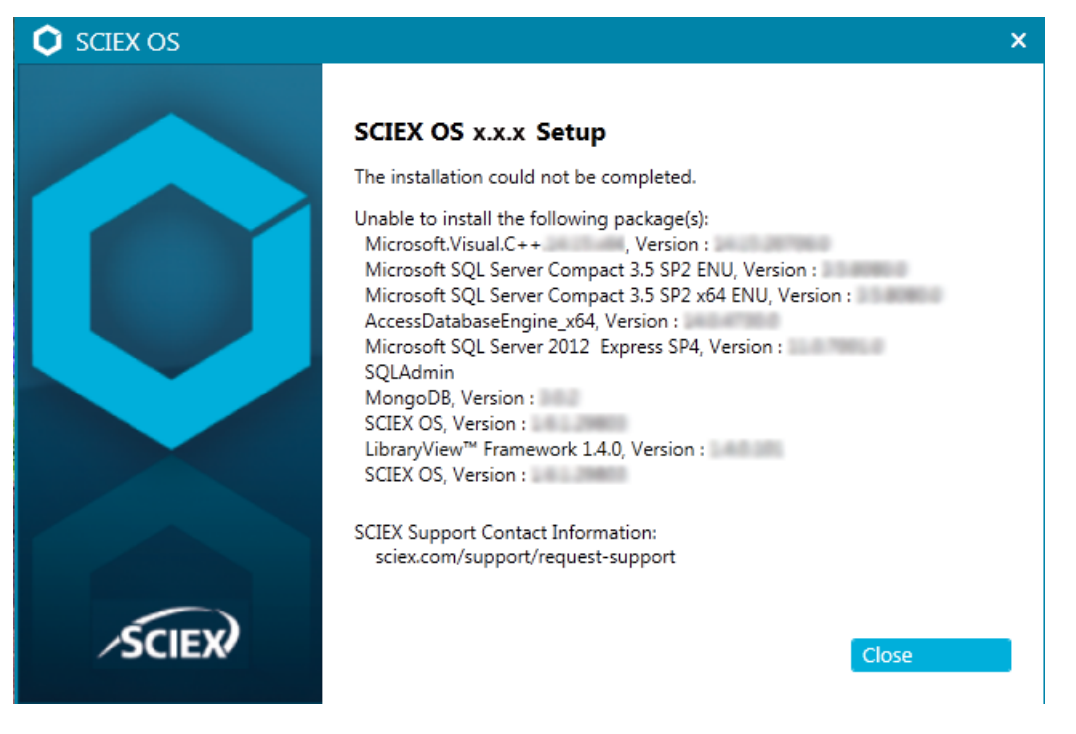

### 图 **7-2 .NET Framework** 初始化错误

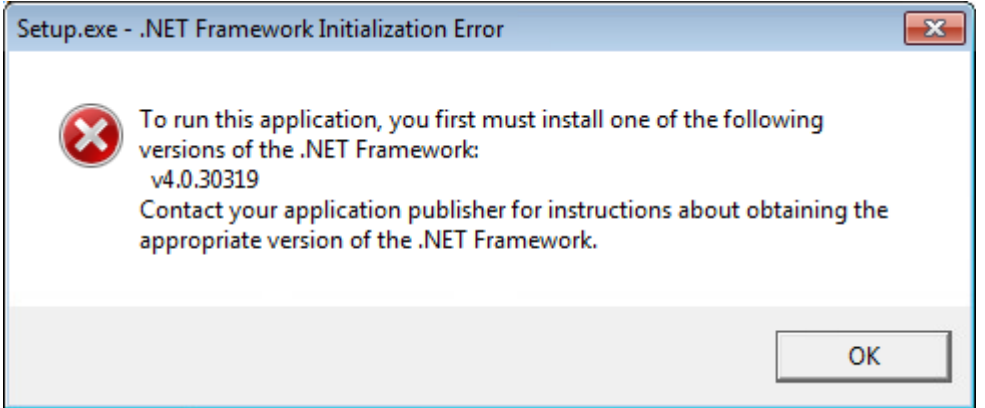

### 安装清理

- 1. 在 Windows Apps & features 控制面板中, 按此顺序删除以下应用(如有):
	- LibraryView 软件
	- SCIEX OS
	- LibraryView Framework
	- MongoDB
	- Microsoft Access Database Engine
	- Reporter

<span id="page-27-0"></span>2. 删除所有 SQL 服务器应用。

对于 SCIEX OS 1.6.1 和更新的版本, 删除以下应用:

- Microsoft SQL Server 2008 Setup Support Files
- Microsoft SQL Server 2012 (64 $\hat{\pi}$ )
- Microsoft SQL Server 2012 Native Client
- Microsoft SQL Server 2012 Setup (英文版)
- Microsoft SQL Server 2012 Transact SQL ScriptDom
- Microsoft SQL Server Compact 3.5 SP2 ENU
- Microsoft SQL Server Compact 3.5 SP2 x64 ENU
- SQL Server Browser for SCL Server 2012
- Microsoft VSS Writer for SQL Server 2012

对于 SCIEX OS 1.5 和更早的版本, 删除以下应用:

- Microsoft SQL Server 2008 R2 (64  $\dot{\mathbf{w}}$ )
- Microsoft SQL Server 2008 R2 Native Client
- Microsoft SQL Server 2008 R2 Setup (英文版)
- Microsoft SQL Server 2008 R2 Setup Support Files
- Microsoft SQL Server Browser
- Microsoft SQL Server Compact 3.5 SP2 ENU
- Microsoft SQL Server Compact 3.5 SP2 x64 ENU
- Microsoft SQL Server VSS Writer
- 3. 备份,然后删除以下文件夹中的所有 SQL 服务器文件:
	- SCIEX OS 1.6.1 或更新版本: C:\Program Files\Microsoft SQL Server\MSSQL11.sqlexpress\MSSQL\Data
	- SCIEX OS 1.5 或更早版本: C:\Program Files\Microsoft SQL Server\MSSQL.1\MSSQL\Data 或 C:\Program Files\Microsoft SQL Server\MSSQL10-50.sqlexpress\MSSQL\Data
- 4. 在 Apps & features 控制面板中,删除 Update for Microsoft Windows (KB4054590)。 这是 .NET 4.7.2。
- 5. (如有必要)在 Apps & features 控制面板中, 删除下列软件:
	- BPV Flex 软件
	- BioPharmaView 软件
	- MetabolitePilot 软件
- 6. 备份,然后删除以下文件夹:
	- C:\Program Files\SCIEX\LibraryView
	- C:\Program Files\SCIEX\SCIEX OS
	- C:\SCIEX OS Data
- 7. 删除以下文件夹:
	- C:\ProgramData\SCIEX
	- C:\Program Files\MongoDB
- 8. 重启计算机。
- 9. 打开 Windows Services 控制面板,确保列表中没有 SQL 或 LibraryViewHost 服务。
- 10. 如 Windows Services 控制面板中有 ClearCore2 服务, 则打开 Command Prompt 窗口, 键入以下命令,然后按下 **Enter**:

### **sc DELETE "Clearcore2.Service.exe"**

- 11. 再次安装软件,根据提示重启计算机(如适用)。
- 12. (如有必要)安装在步骤 [5](#page-27-0) 中删除的软件:
	- BPV Flex 软件
	- BioPharmaView 软件
	- MetabolitePilot 软件

<span id="page-29-0"></span>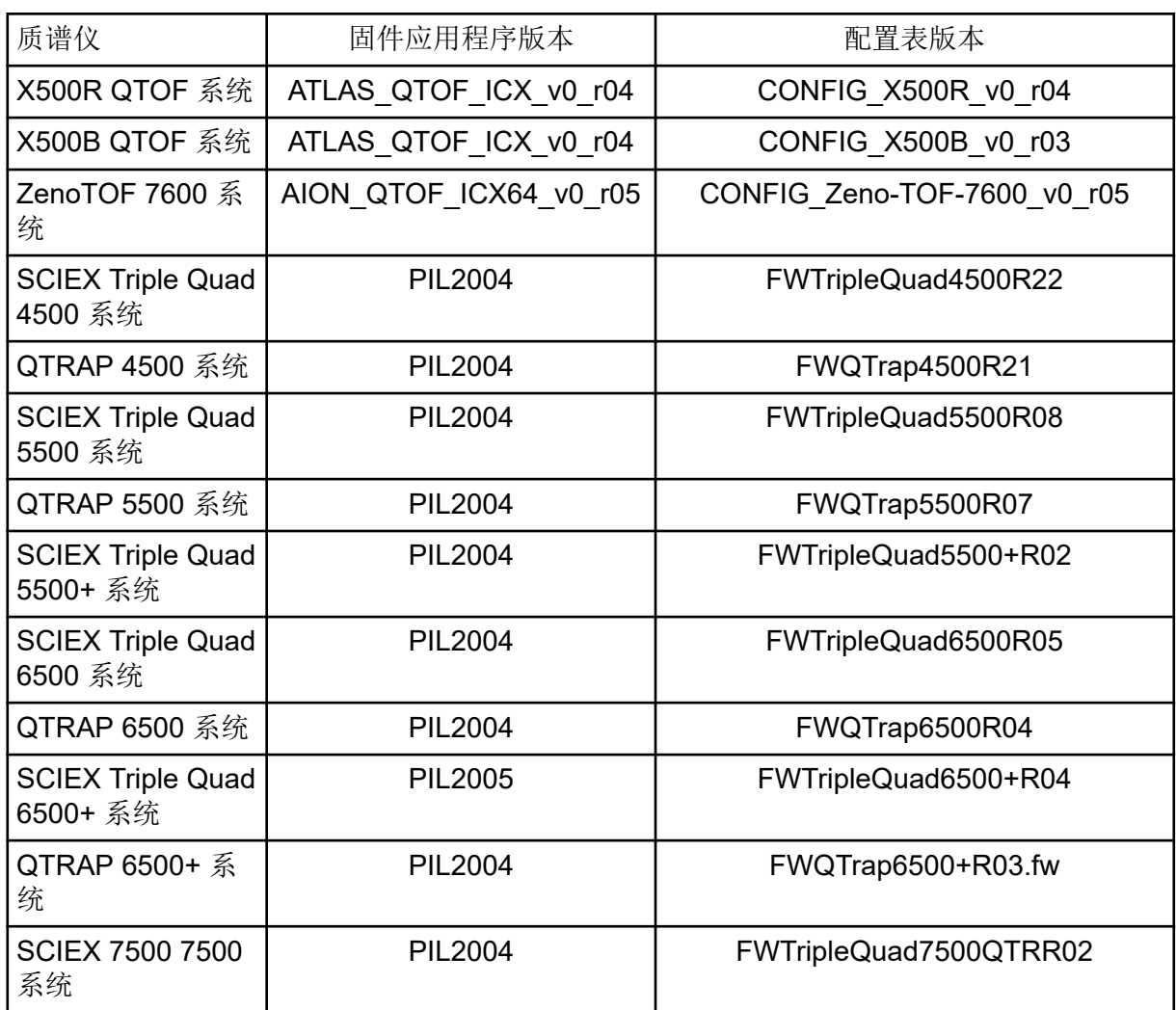

#### <span id="page-30-0"></span>SCIEX OS 3.0 支持下表中列出的设备。

在大多数情况下,设备生产厂商最新的固件版本都能兼容 SCIEX OS 3.0。如果出现问题,请 将设备固件更改为该表中列出的版本。有关验证和升级固件的信息,请参阅设备生产厂商提供 的文档或联系 SCIEX 现场服务人员 (FSE)。有关设备的安装和配置信息,请参阅文档:《设 备设置指南》。

注释**:** 有关 Waters ACQUITY UPLC 系统驱动程序的信息,请联系 Waters 支持部门。

#### 表 **B-1 Echo® MS** 系统

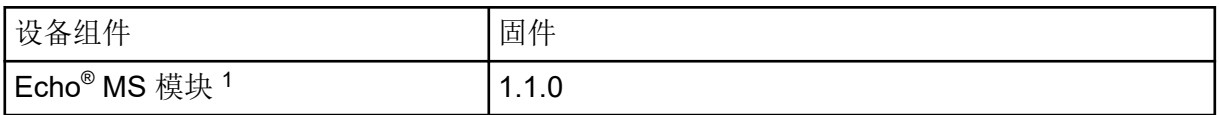

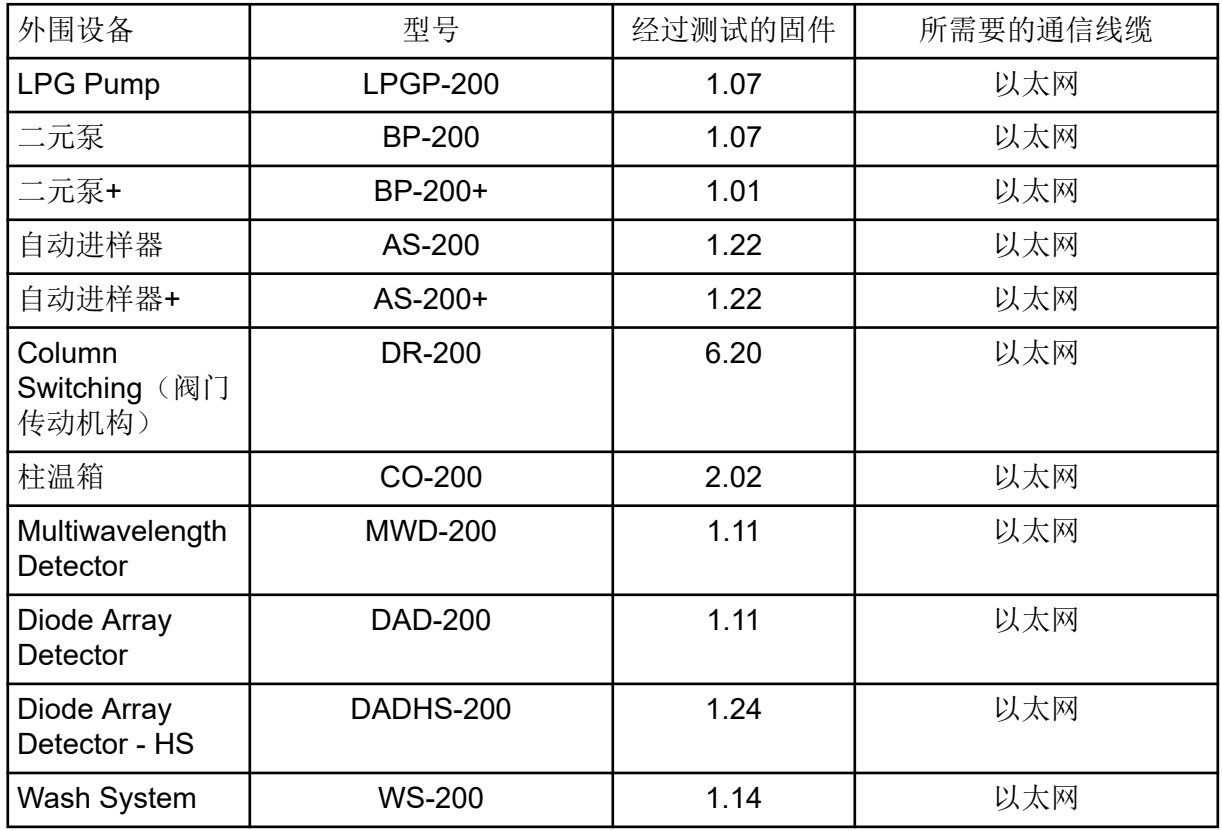

#### 表 **B-2 ExionLC 2.0** 系统

<sup>1</sup> 如果需要升级固件,则联系 FSE。

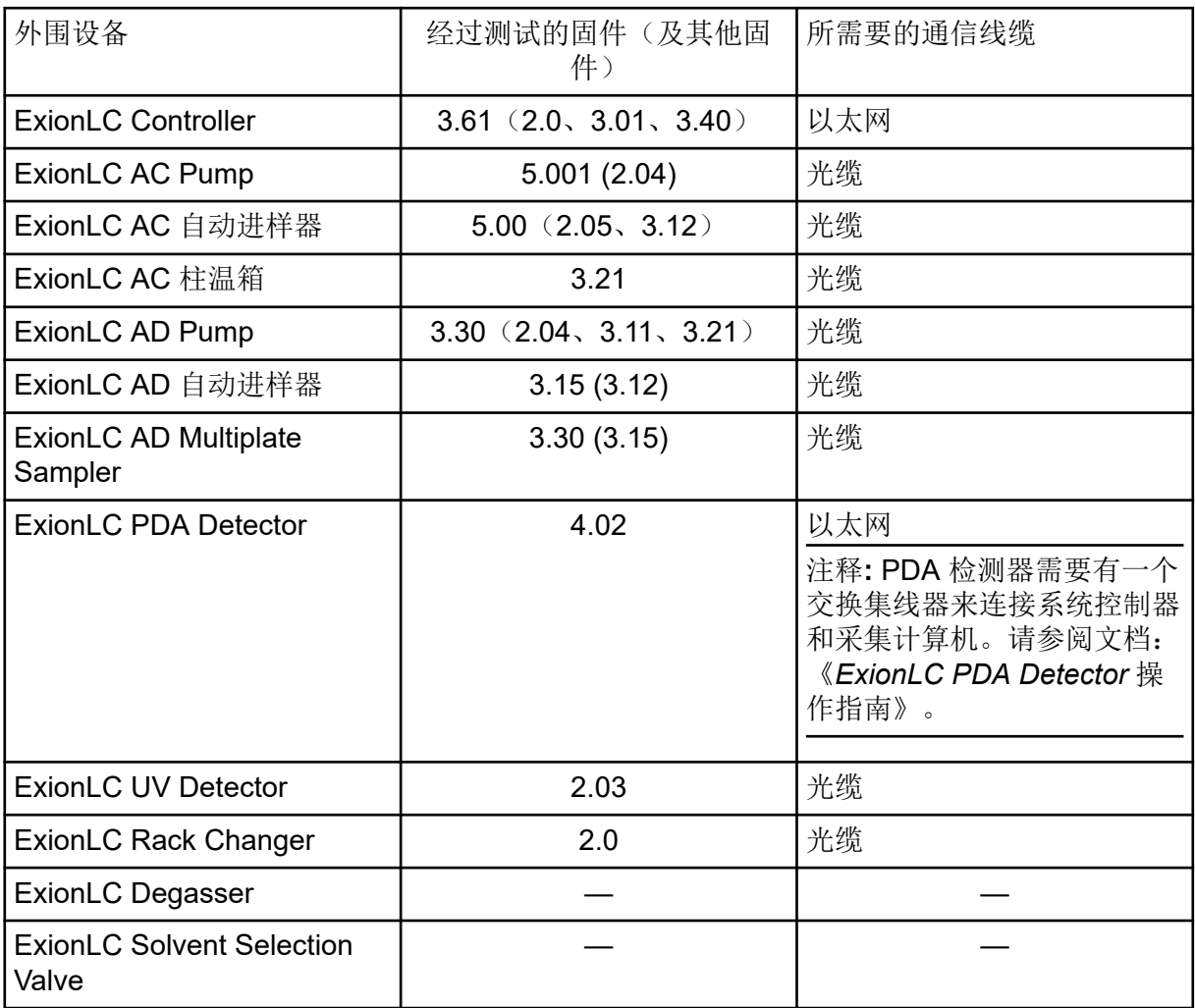

### 表 **B-3 ExionLC AC/ExionLC AD** 系统

### 表 **B-4 Agilent 1290 Infinity** 和 **Infinity II** 设备

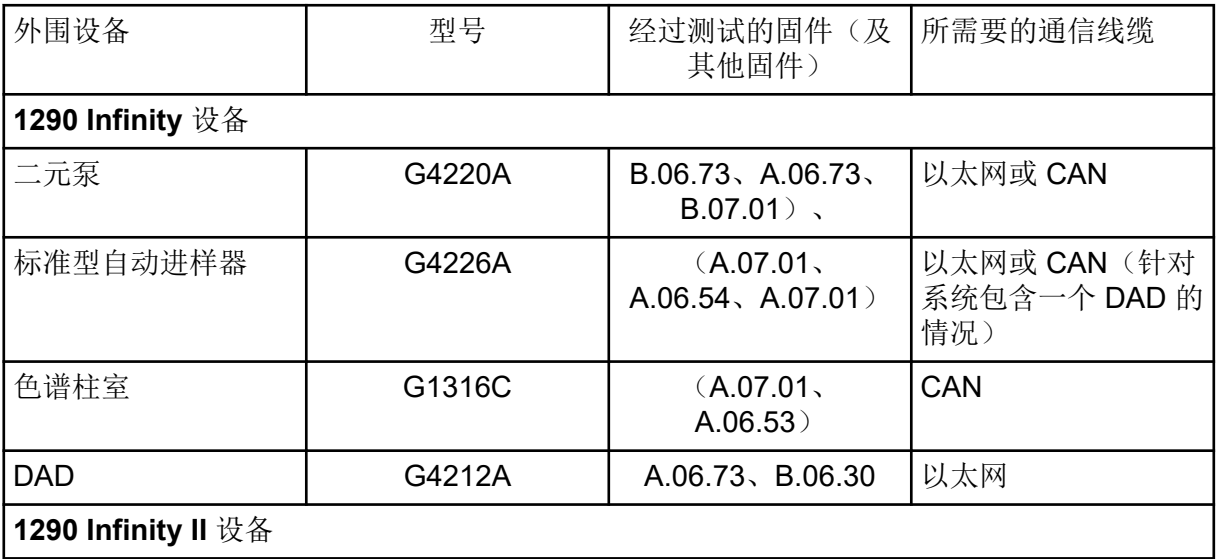

### 表 **B-4 Agilent 1290 Infinity** 和 **Infinity II** 设备 **(**续**)**

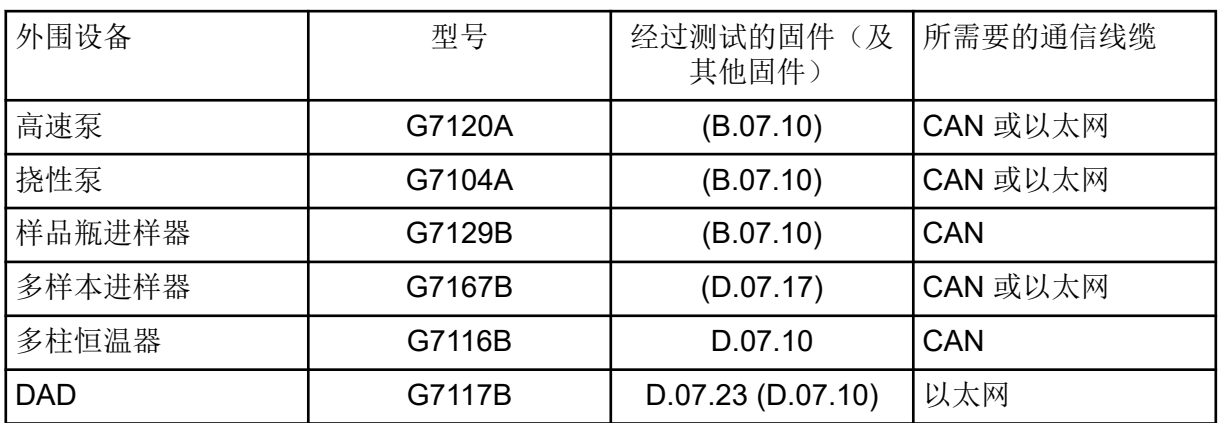

### 表 **B-5 Agilent 1260 Infinity II** 设备

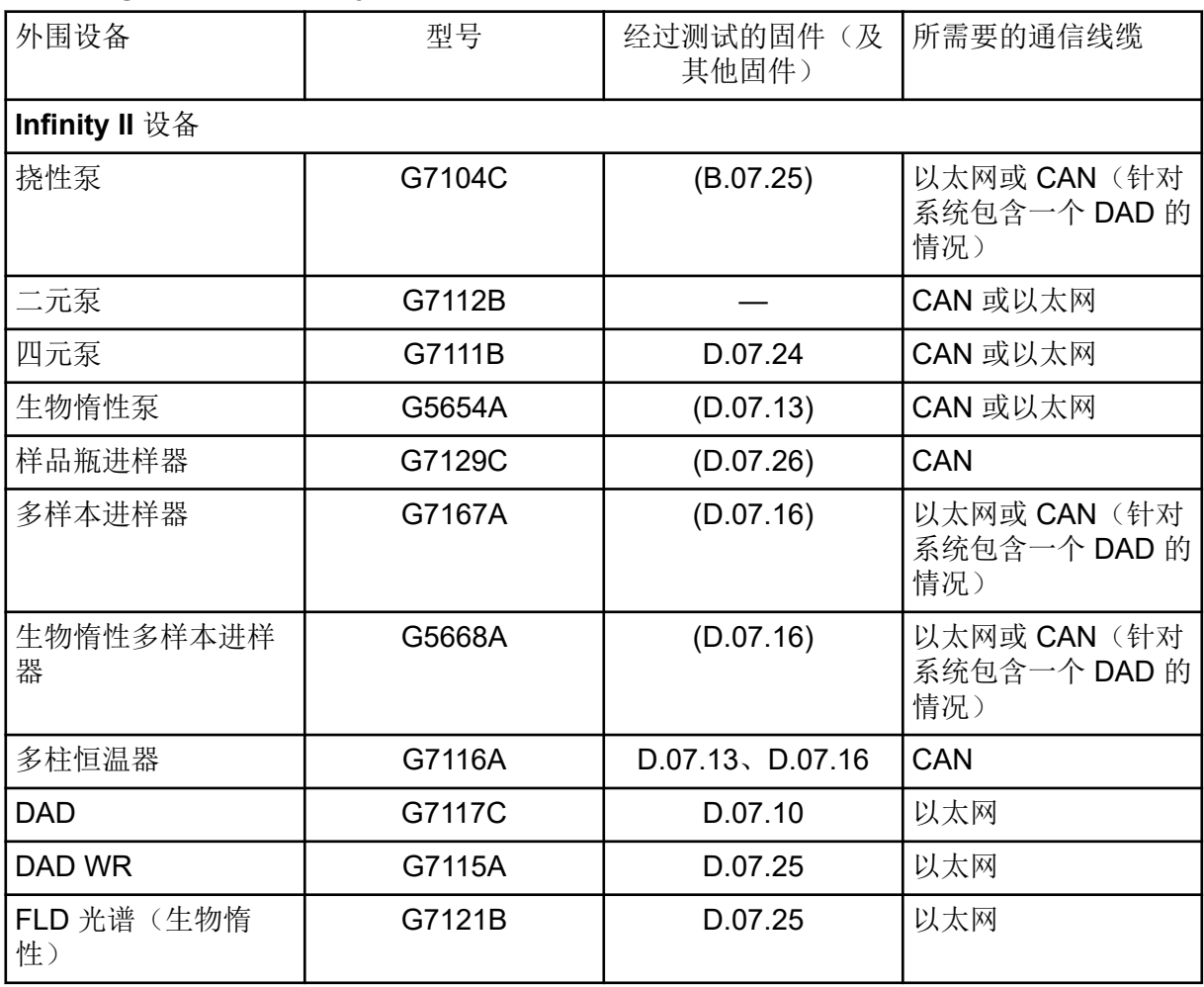

### 表 **B-6 Shimadzu** 设备

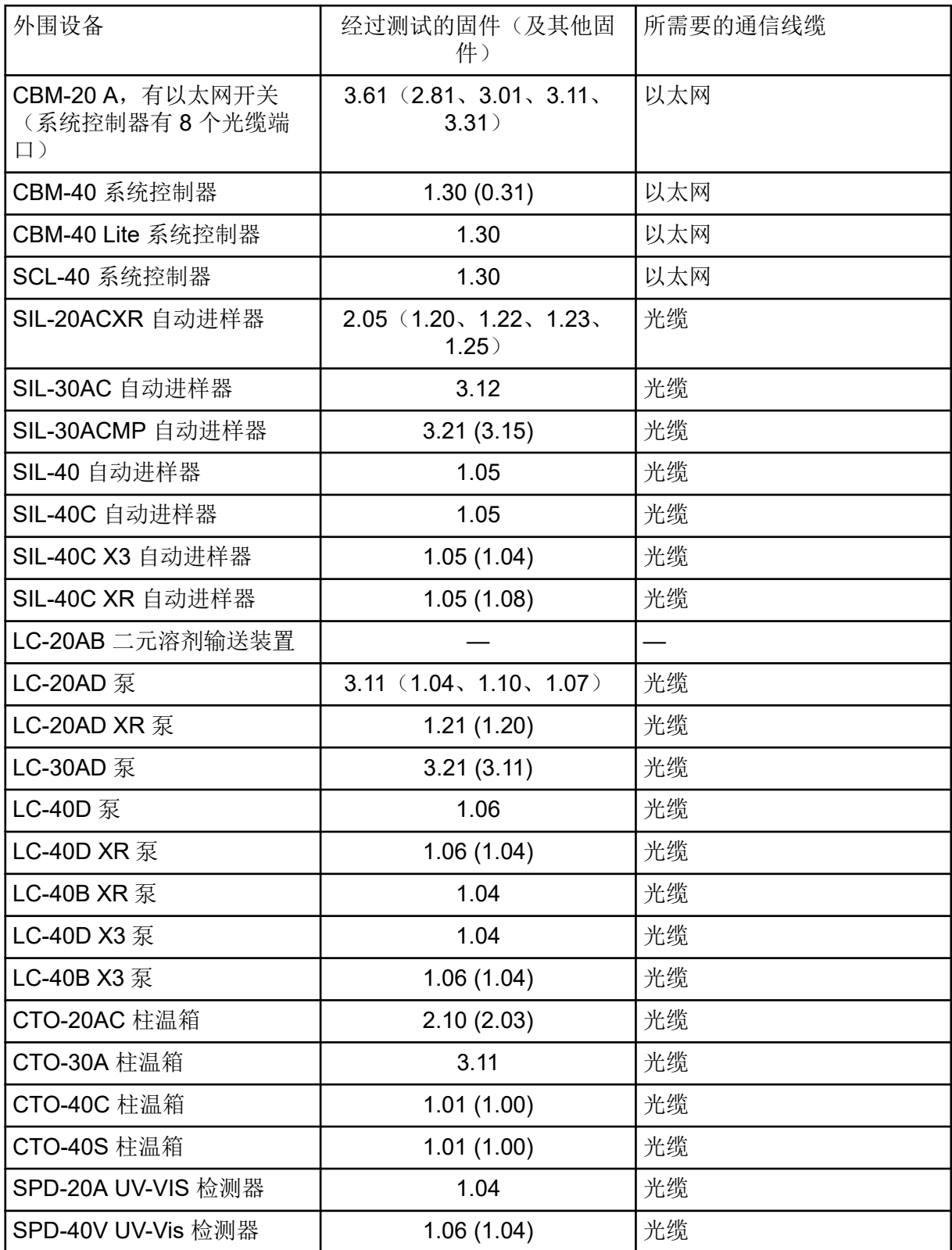

### 表 **B-6 Shimadzu** 设备 **(**续**)**

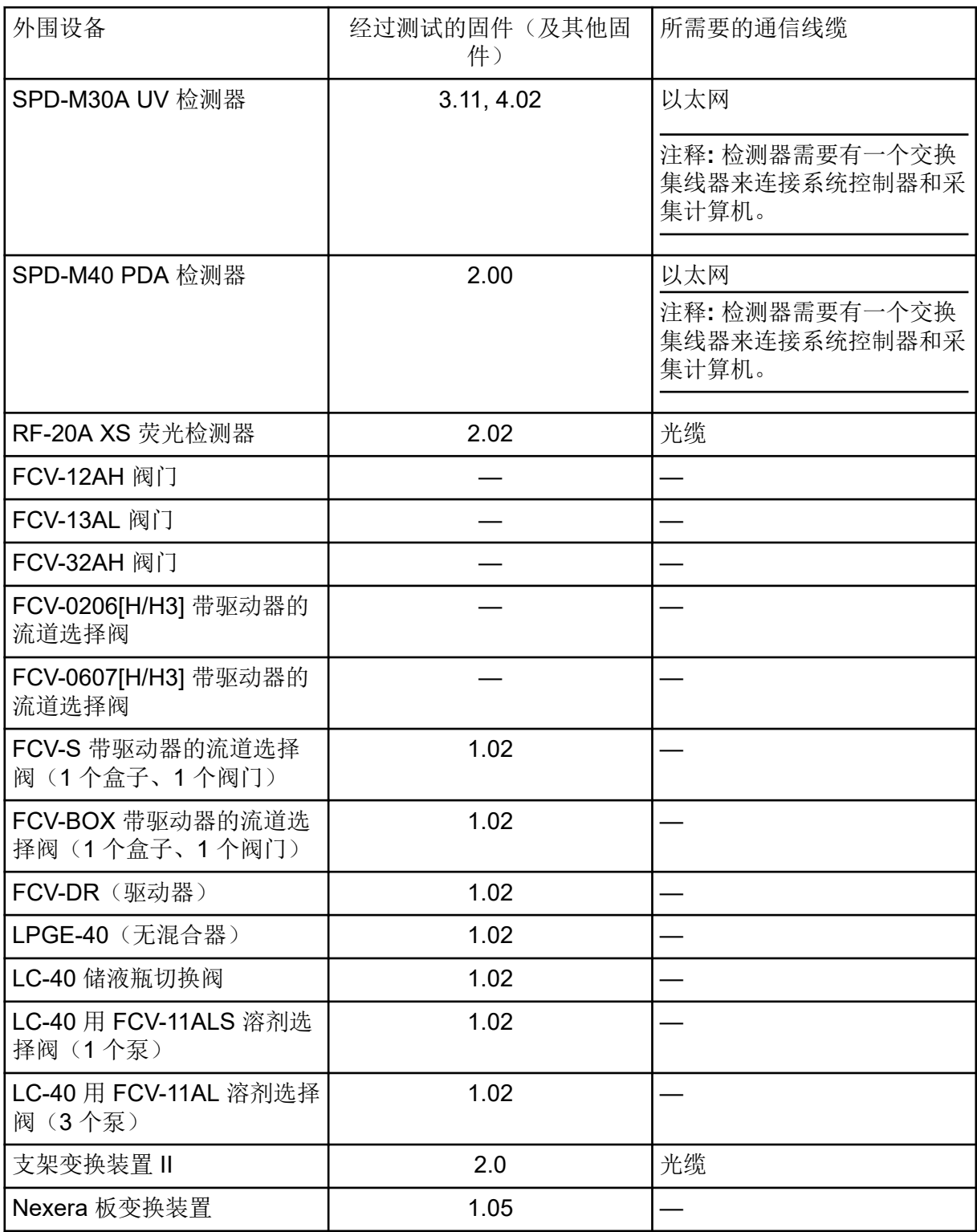

<span id="page-35-0"></span>仅支持英语版本。

支持英语、德语、法语和意大利区域。

注释**:** 如果计算机连接至互联网,则应遵循推荐的安全指南。转至 [sciex.com/](https://sciex.com/productsecurity) [productsecurity](https://sciex.com/productsecurity)。一定要有足够的防病毒保护措施,以防止系统功能遭到病毒破坏。

### **Windows** 更新

确保关键安全补丁已安装,这对保证计算机安全很有必要。配置和使用 Windows Update 时遵 循这些指南:

- Windows 10:将 Windows Update 配置为仅通知。请勿自动下载和安装更新,否则可能会 在数据采集过程中影响系统。
- 在收到通知后尽快下载和安装更新。
- 安装更新之前:
	- 等待采集和处理完成。
	- 禁用设备并停止 ClearCore2 服务。
- 安装所有更新。如因更新导致问题,请尽快通过 [sciex.com/contact-us](https://sciex.com/contact-us) 或 [sciex.com/](https://sciex.com/request-support) [request-support](https://sciex.com/request-support) 向 SCIEX 报告。

### **System Restore**

默认情况下, Windows Task Scheduler 在午夜和计算机启动时运行 System Restore 任务。安 装程序禁用 System Restore 任务, 以优化 IDA 模式的采集性能。

System Restore 服务活动时系统运行可能变慢。如该服务在 IDA 模式中采集期间活动, 周期 时间可能更长,从数毫秒增至数秒。这可能导致色谱峰上的点更少。因此,我们建议禁用 System Restore, 以获得最佳性能。

注释**:** System Restore 不影响常规操作或数据处理的性能。

### 客户安全指南:备份

客户应负责对自身数据进行备份。虽然 SCIEX 服务和支持人员可能会提供有关客户数据备份 的建议和意见,但客户应根据其政策、需求和法规要求确保对数据进行备份。客户数据备份的 频率和范围应符合其组织要求及所生成数据的重要性。

客户应确保进行有效备份,因为备份是总体数据管理的重要组成部分,对于发生恶意攻击、硬 件故障或软件故障后的数据恢复至关重要。在数据采集期间不要备份计算机,否则请确保备份 软件会忽略正在采集的文件。我们强烈建议在安装任何安全更新或执行任何计算机维修之前,

<span id="page-36-0"></span>对计算机进行完整备份。这有助于在安全补丁对任何应用程序的功能造成影响时恢复数据,但 这种情况极少发生。

# **User Account Control** 设置

### **User Account Control** 设置 **(Windows 7)**

建议在 Windows 7 (64 位) 上安装 SCIEX OS 时使用 User Account Control 的默认设置。对 于管理员来说,默认设置为 **Default - Notify me only when programs try to make changes to my computer**。对于标准用户来说,默认设置为 **Always notify me**。

采集计算机采用默认的 User Account Control 设置进行配置。

- 1. 打开 Control Panel。
- 2. 单击 **System and Security** > **Change User Account Control settings**。
- 3. 在 **User Account Control Settings** 对话框中,将滑动条移至所需级别。
- 4. 对于管理员来说,选择 Default Notify me only when programs try to make changes to my computer, 然后单击 OK。

图 **C-1** 管理员的 **User Account Control** 设置

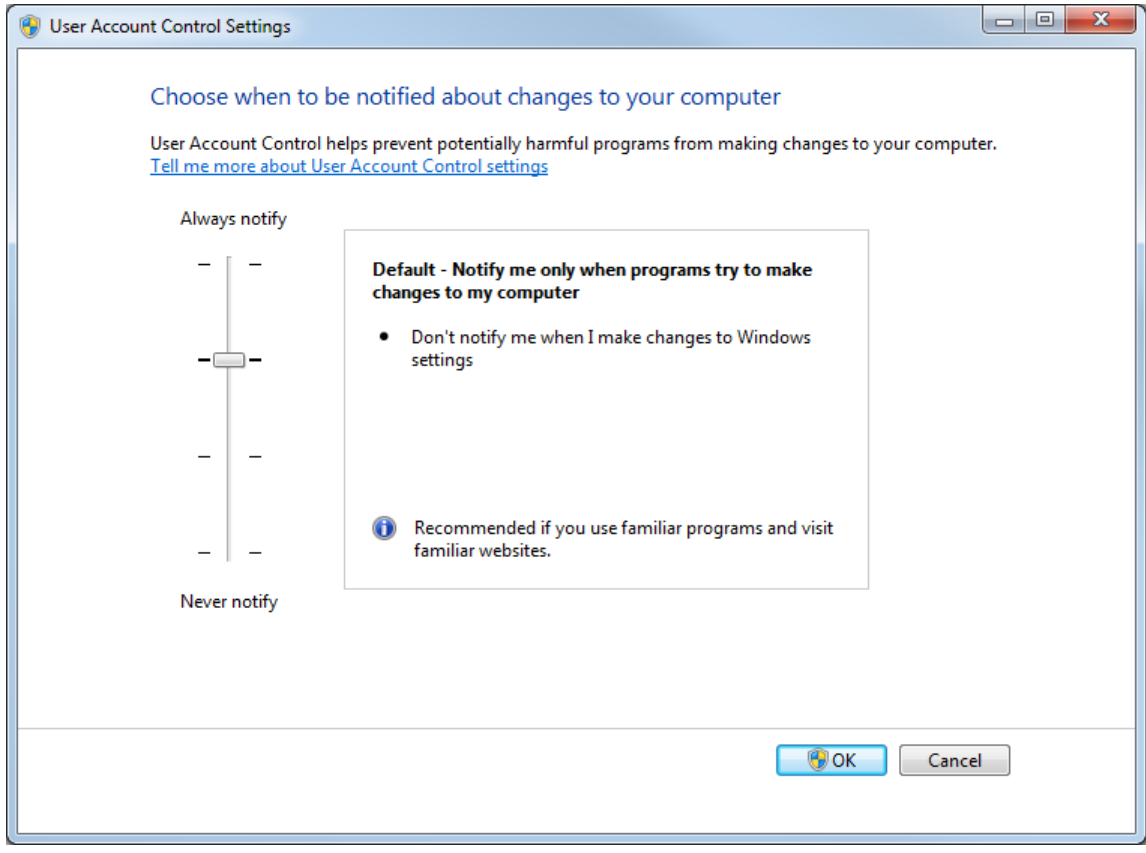

5. 对于标准用户来说,选择 Default – Always notify me when,然后单击 OK。

<span id="page-37-0"></span>图 **C-2** 标准用户的 **User Account Control** 设置

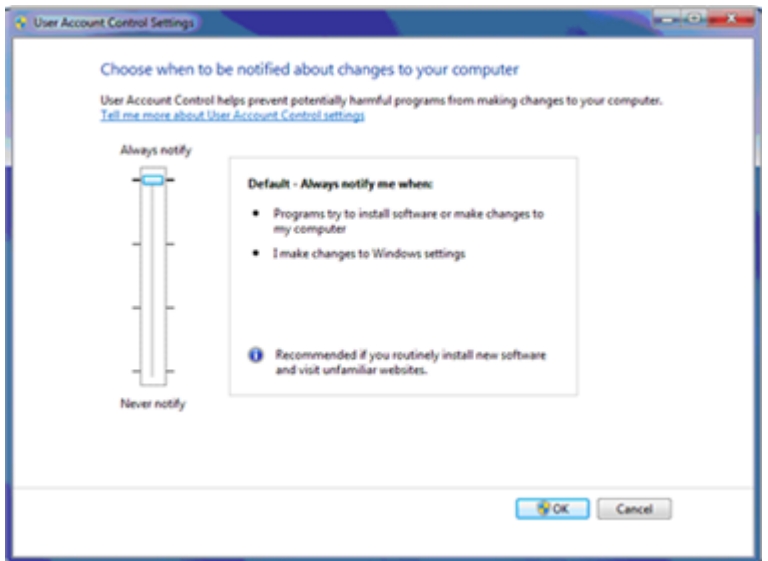

### **User Account Control** 设置 **(Windows 10)**

建议在 Windows 10 (64位) 操作系统上安装 SCIEX OS 时使用 User Account Control 的默 认设置。对于管理员来说,默认设置为 **Notify me only when programs try to make changes to my computer**。对于标准用户来说,默认设置为 **Always notify me**。

采集计算机采用默认的 User Account Control 设置进行配置。

- 1. 打开 Control Panel。
- 2. 单击 **Security and Maintenance** > **Change User Account Control settings**。
- 3. 在 **User Account Control Settings** 对话框中,将滑动条移至所需级别。
- 4. 对于管理员来说,选择 **Notify me only when programs try to make changes to my** computer (default), 然后单击 OK。

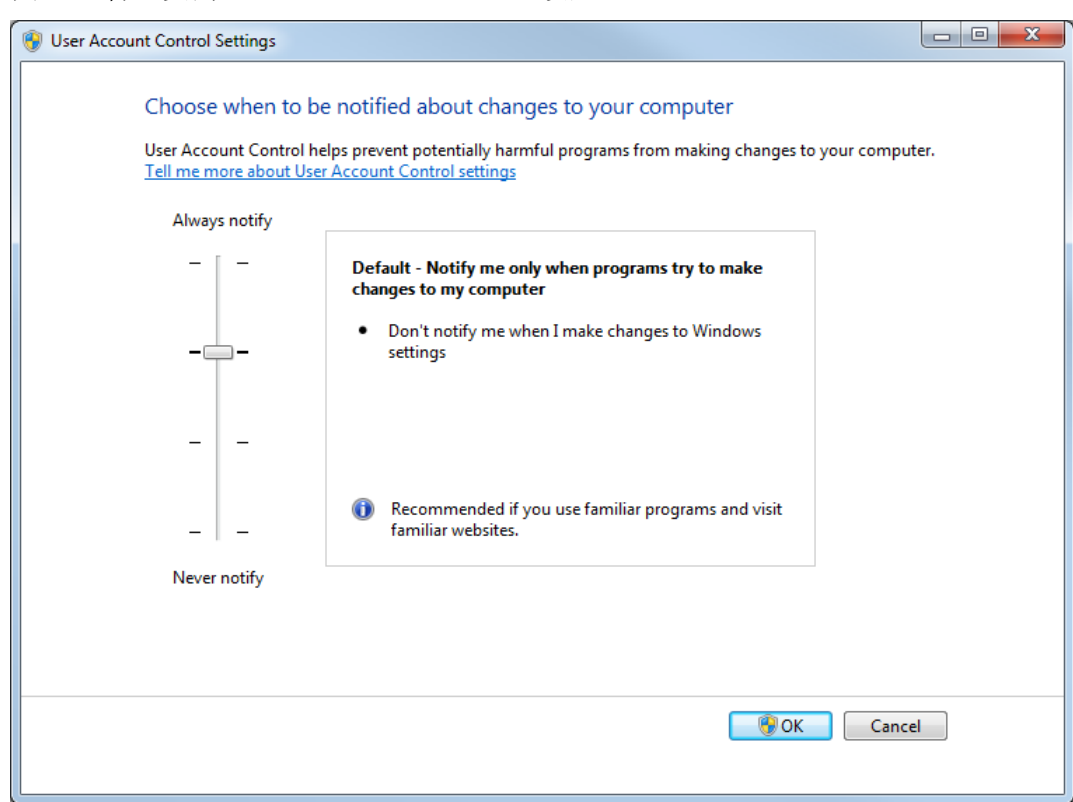

<span id="page-38-0"></span>图 **C-3** 管理员的 **User Account Control** 设置

5. 对于标准用户来说,选择 Always notify me when,然后单击 OK。

# **Region and Language** 设置 **Region and Language** 设置 **(Windows 7)**

注释**:** 将 **Format** 字段和 **Default input language** 字段设置为不同值可能导致软件显示错误的 文件信息或审核记录信息。

- 配置 Region and Language 控制面板。
	- 1. 将 **Format** 字段设置为 English (United States)、French (France) 或 German (Germany)。

图 **C-4 Region and Language** 对话框:**Windows 7** 操作系统

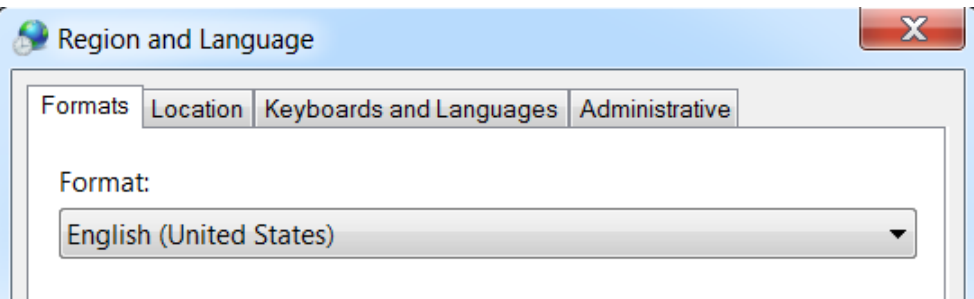

- <span id="page-39-0"></span>2. 单击 Keyboards and Languages 选项卡,然后单击 **Change Keyboards**。
- 3. 单击 **Apply**。
- 4. 单击 **OK**。
- 配置 Text Services and Input Languages 控制面板。
	- 1. 在 General 选项卡上,选择 **English (United States) US** 作为默认输入语言。

图 **C-5 Text Services and Input Languages** 对话框:**Windows 7** 操作系统

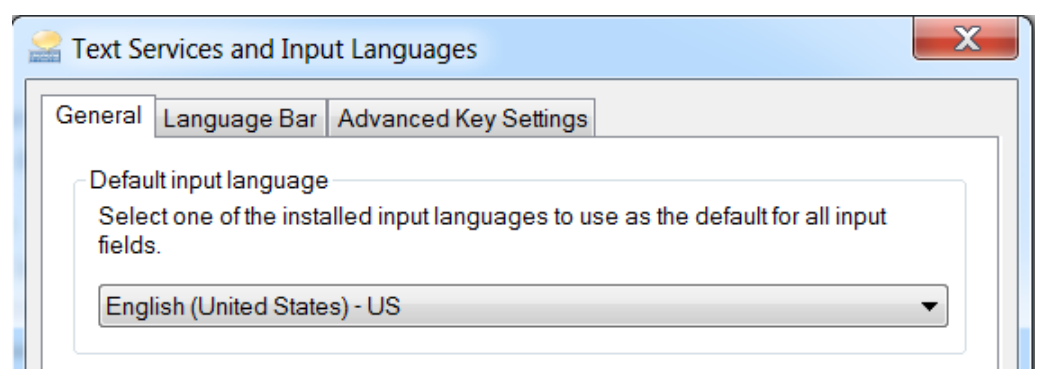

- 2. 单击 **Apply**。
- 3. 单击 **OK**。

### **Region** 设置 **(Windows 10)**

注释**:** 将 **Format** 字段设置为不同值可能导致软件显示错误的文件信息或审核记录信息。

- 1. 打开 Control Panel。
- 2. 单击 **Region**。

#### <span id="page-40-0"></span>图 **C-6** 区域对话框

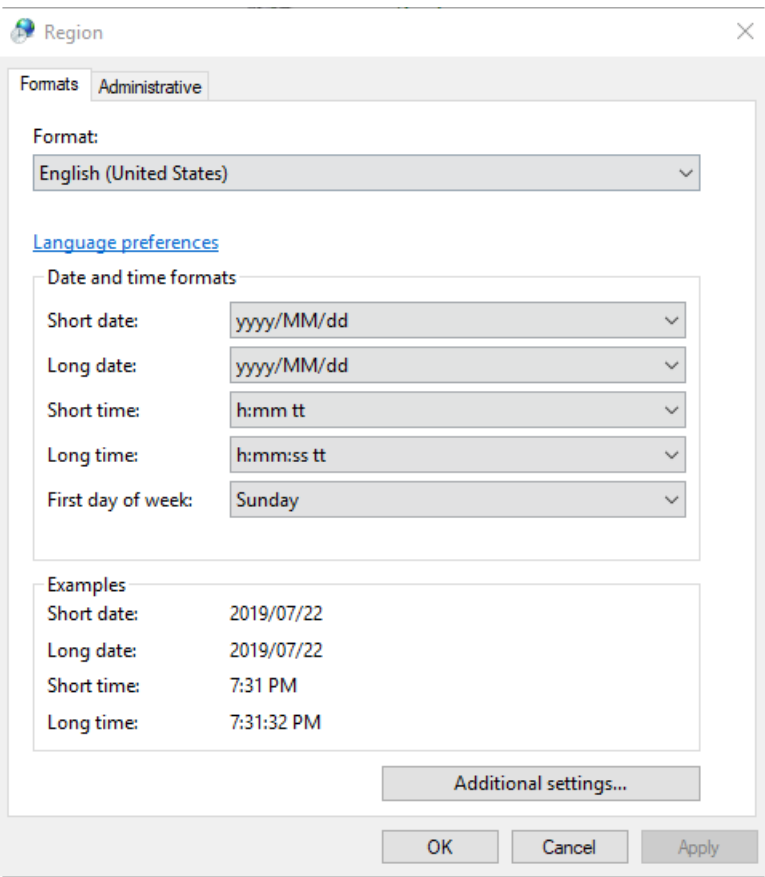

- 3. 确保 **Format** 字段设置为 English (United States)、French (France) 或 German (Germany)。
- 4. 单击 **Apply**。
- 5. 单击 **OK**。

### **Language** 设置 **(Windows 10)**

注释**:** 将 **Windows display language** 设置为不同值可能导致软件显示错误的文件信息或审核 记录信息。

- 1. 打开 Control Panel。
- 2. 单击 **Region**。
- 3. 单击 **Language preferences**。

<span id="page-41-0"></span>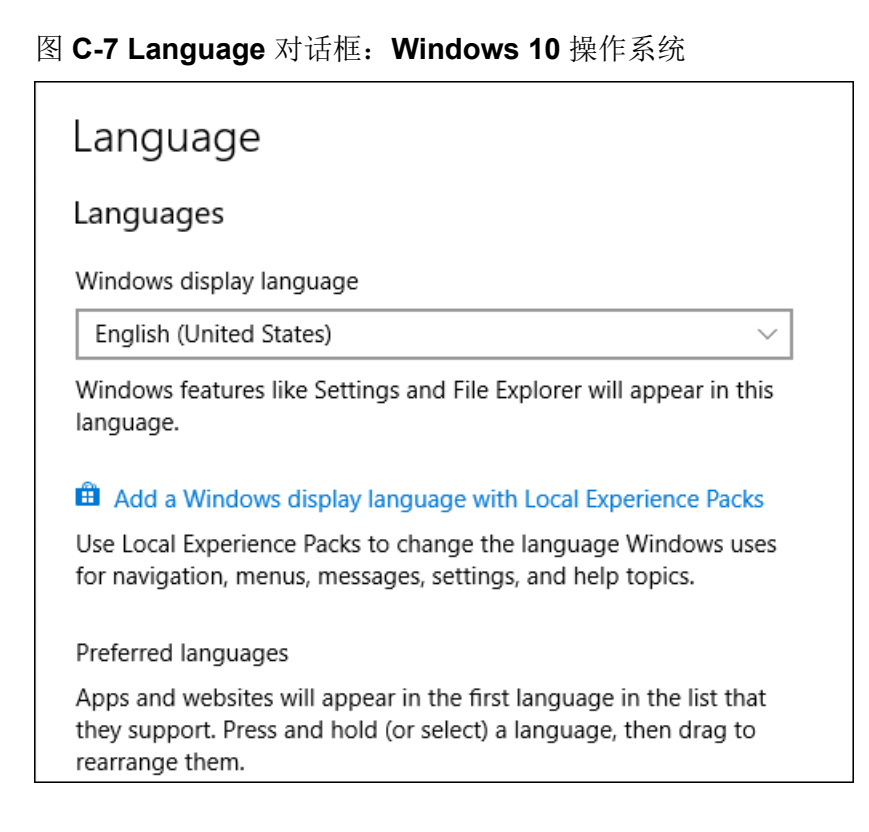

4. 对于 **Windows display language**,选择 **English (United States)**。

### 本地设置

仅支持下图所示的本地设置。

### 图 **C-8** 本地设置

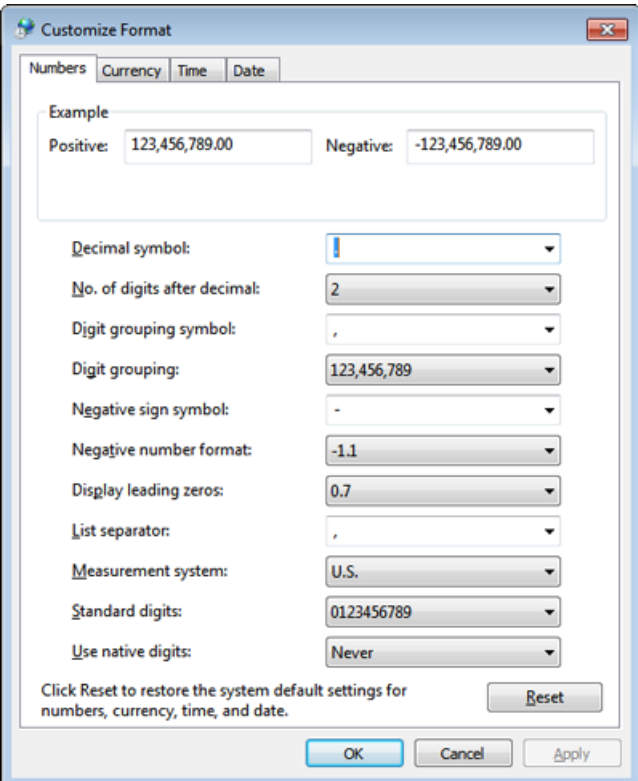

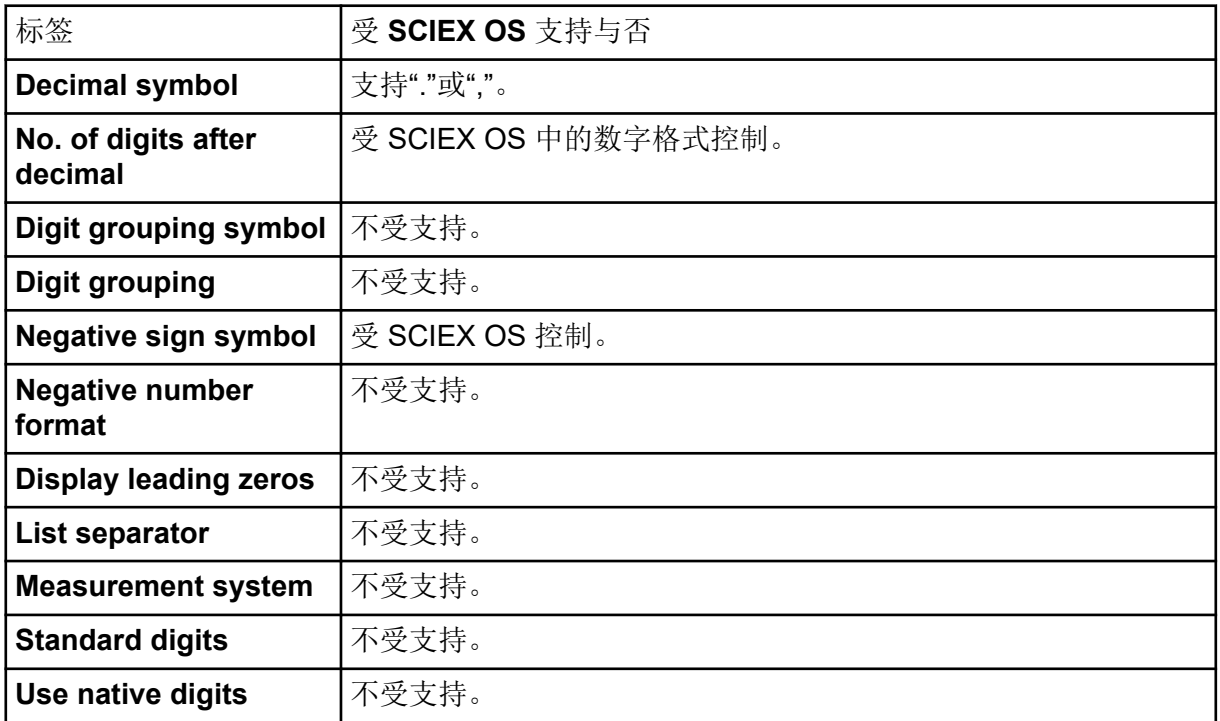

<span id="page-43-0"></span>Central Administrator Console (CAC) 软件客户端使用 TCP 端口 63333 和 44144 连接到 CAC 服务器。将 Windows Defender 用作防火墙软件(默认)时,可通过此操作打开 Windows 防火墙端口。如果使用其他防火墙软件, 则需按照相应软件的说明打开此端口。

- 1. 打开 Windows Defender Firewall with Advanced Security。
- 2. 右键单击 **Inbound Rules** 菜单,然后单击 **New Rule**。 Rule Type 页面随即打开。
- 3. 选择 Port, 然后单击 Next。 Protocol and Ports 页面随即打开。
- 4. 将 **Specific local ports** 设置为 63333,44144,然后单击 **Next**。 Action 页面随即打开。
- 5. 选择 Allow the connection, 然后单击 Next。 Profile 页面随即打开。

注释**:** 确保 **Domain**、**Private** 和 **Public** 配置文件已被选中。

- 6. 单击 **Next**。 Name 页面随即打开。
- 7. 在 **Name** 字段中键入 CAC inbound connections。
- 8. 单击 **Finish**。

<span id="page-44-0"></span>使用此程序中的命令行对 SCIEX OS 进行模块化安装。通过使用部署工具从安装文件位置运 行静默模式或被动模式命令,用户可以安装、修改、修复或删除软件模块。

setup.exe {/quiet | /passive} [/install=modules] [/add=modules] [/ repair=all] [/remove=modules] [/uninstall=all]

#### 表 **E-1** 元素和属性

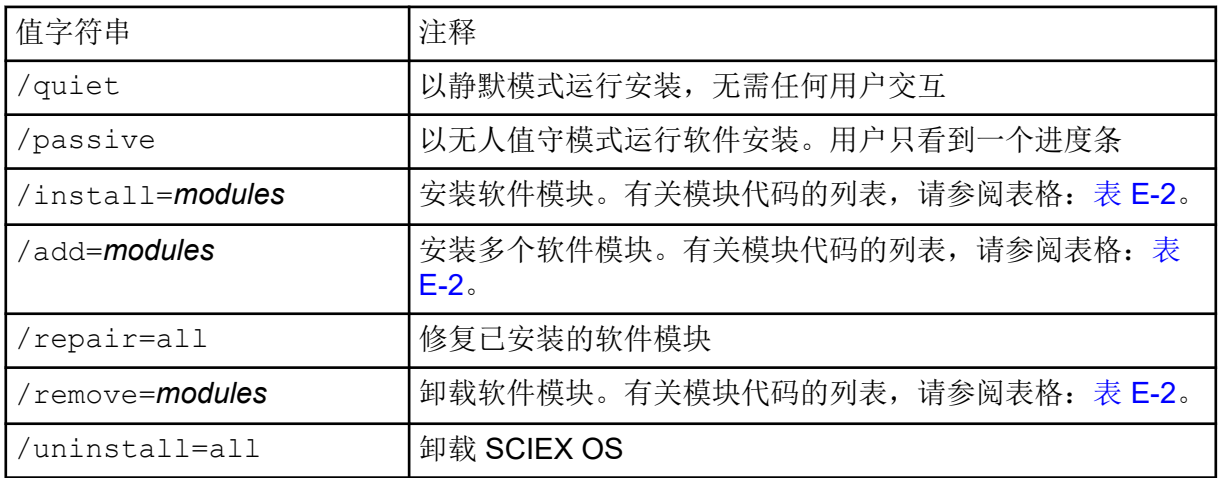

#### 表 **E-2** 软件模块

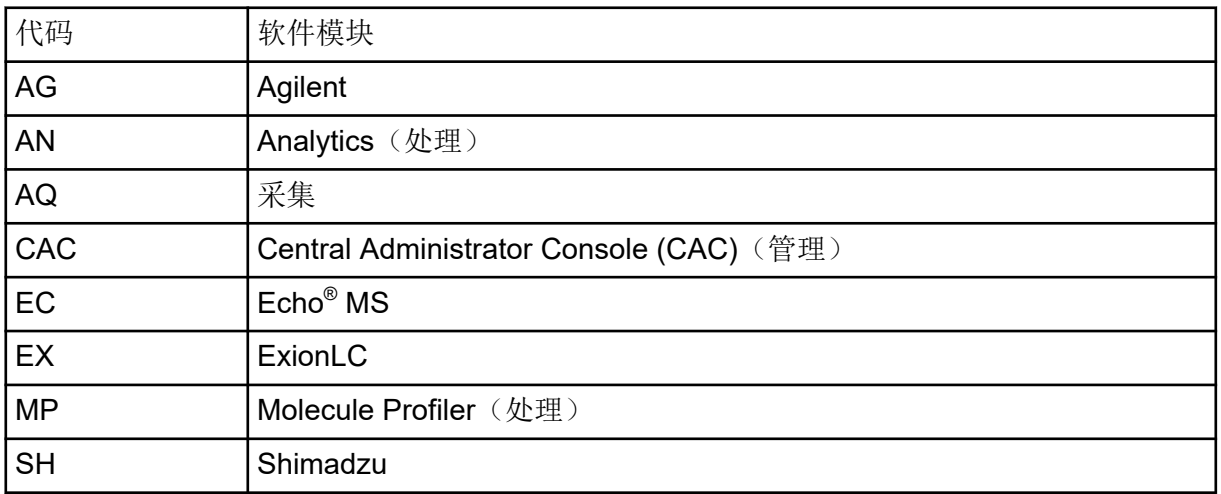

示例:静默安装命令

Setup.exe /quiet /Install=MP

#### 使用部署工具安装软件

示例:静默添加和删除命令

Setup.exe /quiet /Add=AQ,AG,SH,AN /Remove=MP

示例:静默修复命令

Setup.exe /quiet /Repair=all

示例:静默卸载命令

Setup.exe /quiet /Uninstall=all

示例: 被动安装命令

Setup.exe /passive /Install=MP

示例:被动添加和删除命令

Setup.exe /passive /Add=AQ,AG,SH,AN /Remove=MP

示例: 被动修复命令

Setup.exe /passive /Repair=all

示例: 被动卸载命令

Setup.exe /passive /Uninstall=all

# <span id="page-46-0"></span>**SCIEX OS** 文档 **F**

有关使用 SCIEX OS 安装软件的指南列表,请参阅表格:表 F-1。该等指南可在以下位置查 阅:

- (Windows 10 操作系统)**Start** > **SCIEX OS**
- (Windows 7 操作系统)**Start** > **All Programs** > **SCIEX OS**

软件指南和教程安装在 <驱动盘>:\Program Files\SCIEX\SCIEX OS\Documentation\。

表 **F-1** 软件文档

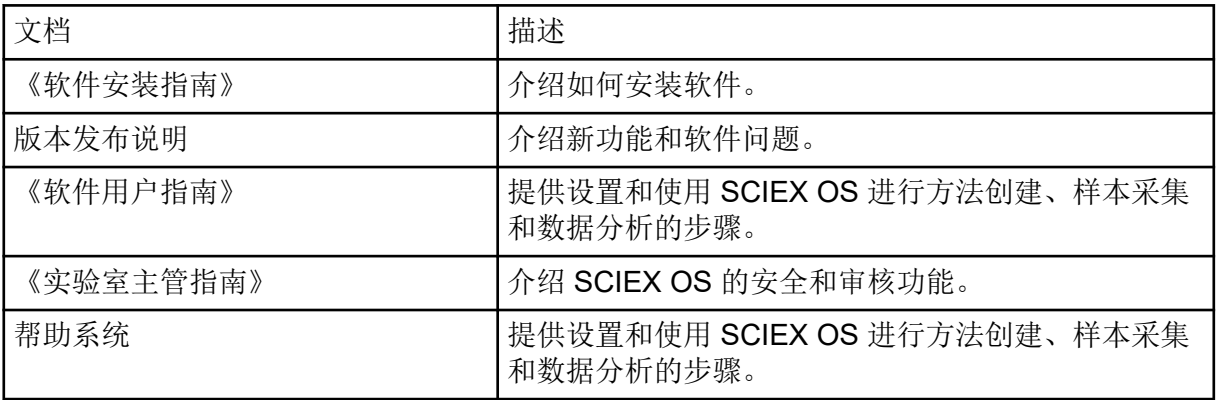

使用系统和离子源的客户参考 DVD 发布硬件指南。下表列出这些指南。

表 **F-2** 硬件文档

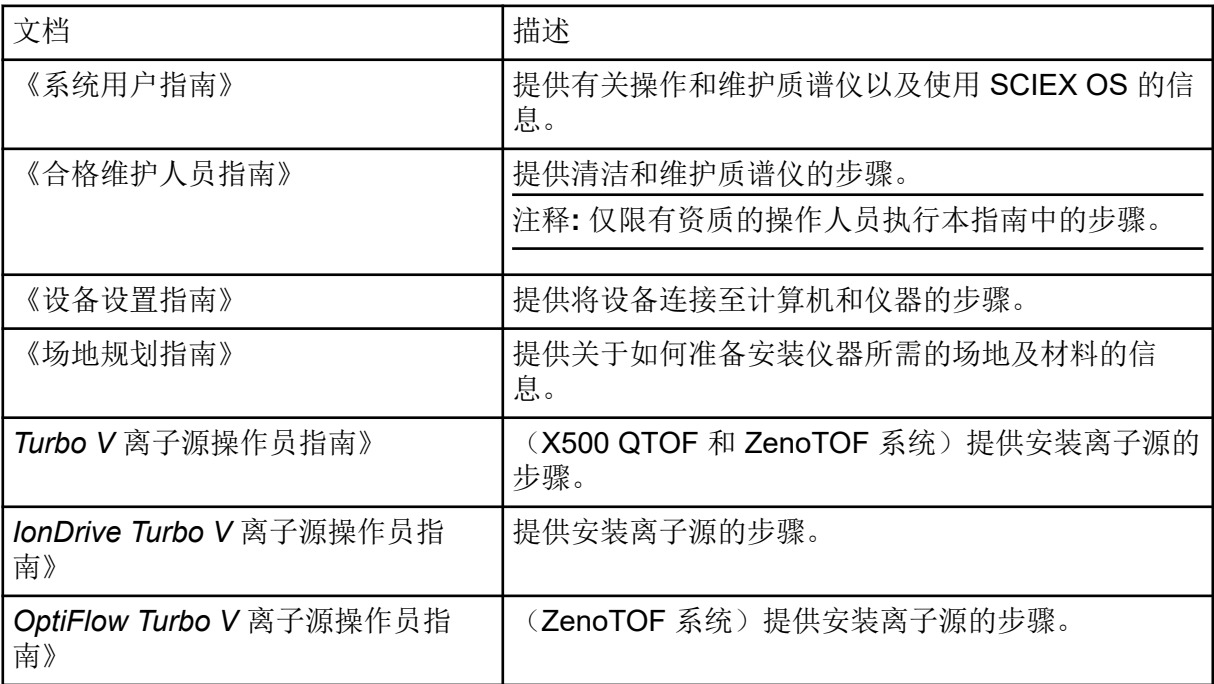

### 表 **F-2** 硬件文档 **(**续**)**

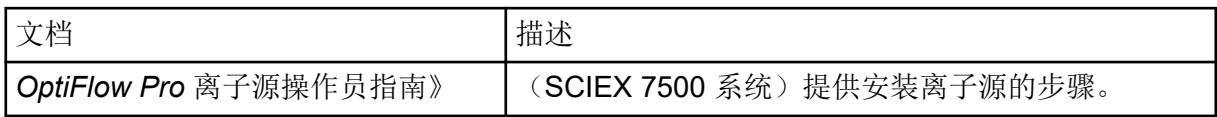

注释**:** 最新版本的文档可从 SCIEX 网站上获得,网址:[sciex.com/customer-documents](https://sciex.com/customer-documents)。

# <span id="page-48-0"></span>联系我们

# 客户培训

- 北美地区: [NA.CustomerTraining@sciex.com](mailto:NA.CustomerTraining@sciex.com)
- 欧洲: [Europe.CustomerTraining@sciex.com](mailto:Europe.CustomerTraining@sciex.com)
- 在欧盟与北美之外请访问 [sciex.com/education](https://sciex.com/education)

### 在线学习中心

• [SCIEX Now Learning Hub](https://sciex.com/support/training)

# **SCIEX** 支持

SCIEX 及其代表在全球范围内设有经过系统培训的服务和技术专家。他们可以解答系统问题 或可能出现的任何技术问题。详情请访问 SCIEX 网站 [sciex.com](https://sciex.com) 或通过下述方式之一联系我 们:

- [sciex.com/contact-us](https://sciex.com/contact-us)
- [sciex.com/request-support](https://sciex.com/request-support)

## 网络安全

有关 SCIEX 产品的最新网络安全指南, 请访问 [sciex.com/productsecurity](https://sciex.com/productsecurity)。

### 文档

本版本的文档取代本文档的所有先前版本。

要查看本文档的电子版本,需要 Adobe Acrobat Reader。要下载最新版本,请转到 [https://](https://get.adobe.com/reader) [get.adobe.com/reader](https://get.adobe.com/reader)。

要查找软件产品文档,请参阅软件随附的版本发布说明或软件安装指南。

要查找硬件产品文档,请参阅系统或组件的文档 DVD。

最新版本的文档可从 SCIEX 网站上获得, 网址: [sciex.com/customer-documents](https://sciex.com/customer-documents)。

注释**:** 如需免费获取本文档的印刷版本,请联系 [sciex.com/contact-us](https://sciex.com/contact-us)。